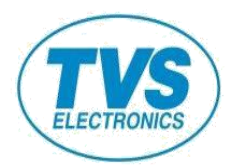

# *LP 46 PLUS*

# **THERMAL TRANSFER/DIRECT THERMAL BAR CODE PRINTER**

# **USER MANUAL**

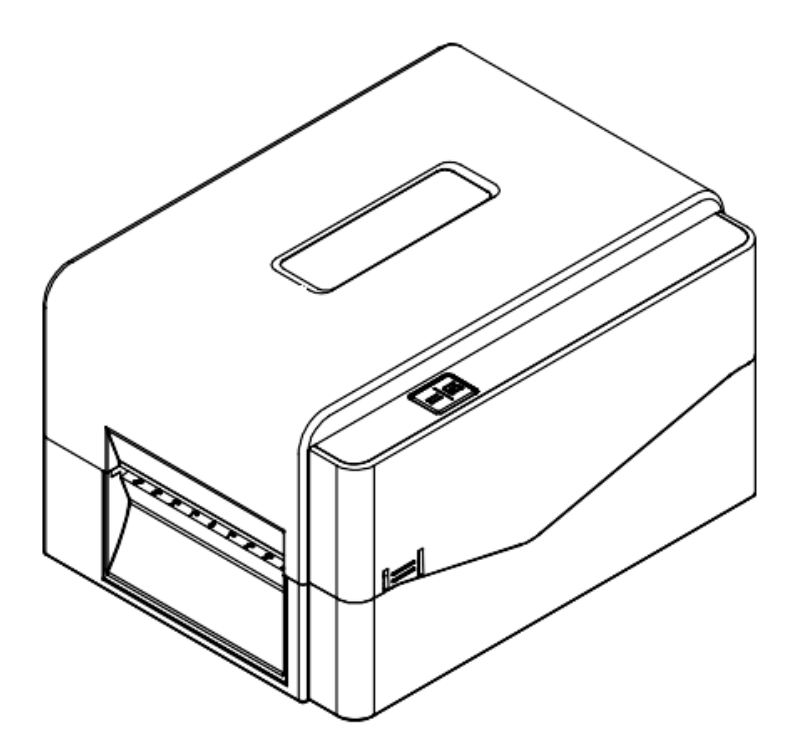

#### **Copyright Information**

The copyright in this manual, the software, and firmware in the printer described therein are owned by our company, All rights reserved.

Information in this document is subject to change without notice and does not represent a commitment on the part of our company. No part of this manual may be reproduced or transmitted in any form or by any means, for any purpose other than the purchaser's personal use, without the expressed written permission of our company.

#### **Agency Compliance and Approvals**

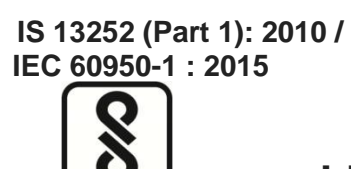

**LP 46 PLUS** 

 **R-41110507 www.bis.gov.in**

#### **Important safety instructions:**

- 1. Read all of these instructions and keep them for later use.
- 2. Follow all warnings and instructions on the product.
- 3. Disconnect the power plug from the AC outlet before cleaning or if fault happened. Do not use liquid or aerosol cleaners. Using a damp cloth is suitable for cleaning.
- 4. The mains socket shall be installed near the equipment and easily accessible.
- 5. The unit must be protected against moisture.
- 6. Ensure the stability when installing the device, Tipping or dropping could cause damage.
- 7. Make sure to follow the correct power rating and power type indicated on marking label provided by manufacture.
- 8. Please refer to user manual for maximum operation ambient temperature.

#### **WARNING:**

Hazardous moving parts, keep fingers and other body parts away.

#### **CAUTION:**

(For equipment with RTC (CR2032) battery or rechargeable battery pack) Risk of explosion if battery is replaced by an incorrect type. Dispose of used batteries according to the Instructions as below.

- 1. DO NOT throw the battery in fire.
- 2. DO NOT short circuit the contacts.
- 3. DO NOT disassemble the battery.
- 4. DO NOT throw the battery in municipal waste.
- 5. The symbol of the crossed out wheeled bin indicates that the battery should not be placed in municipal waste.

 **Caution:** The print head may be hot and could cause severe burns. Allow the print head to cool.

#### **CAUTION:**

Any changes or modifications not expressly approved by the grantee of this device could void the user's authority to operate the equipment.

## **Contents**

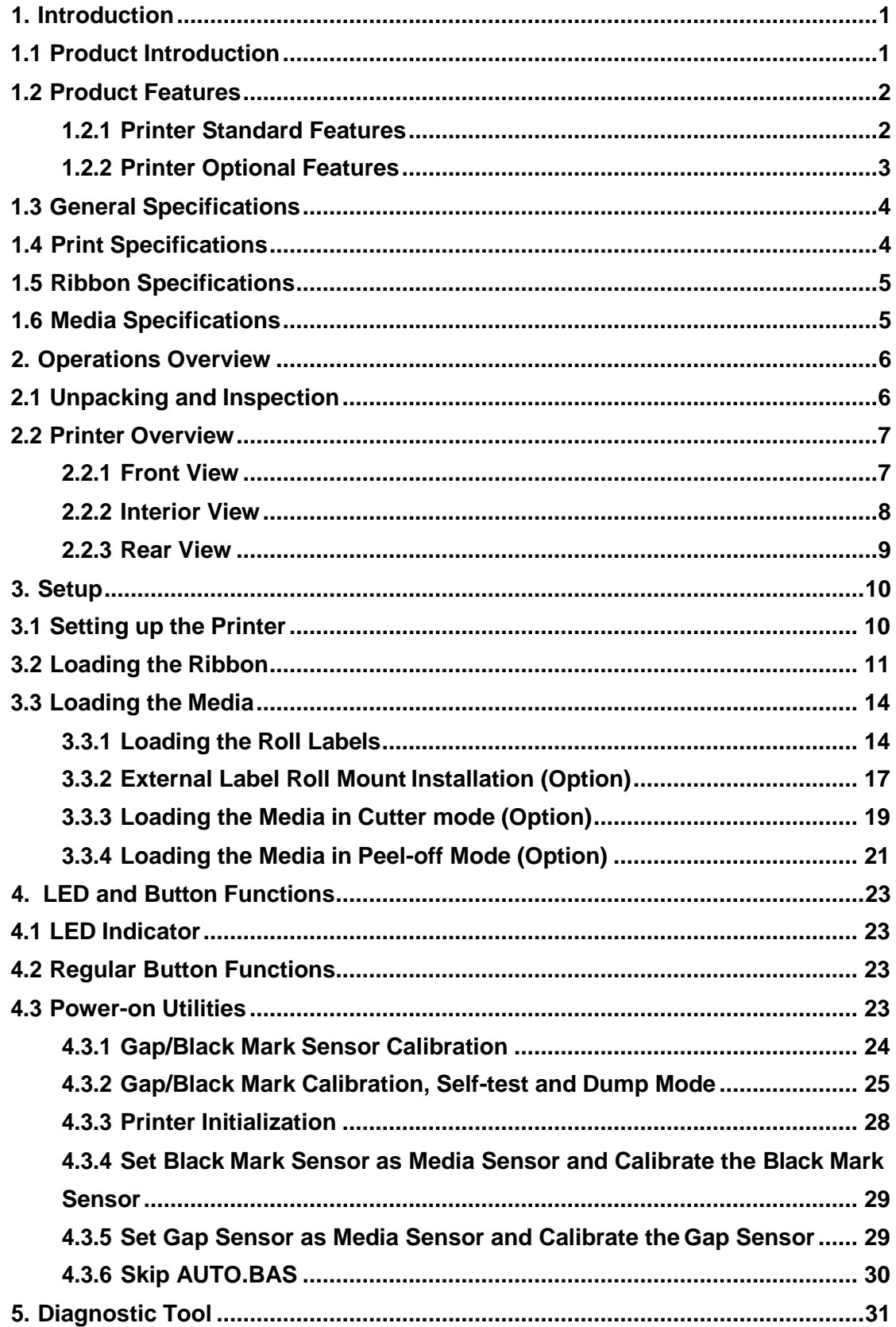

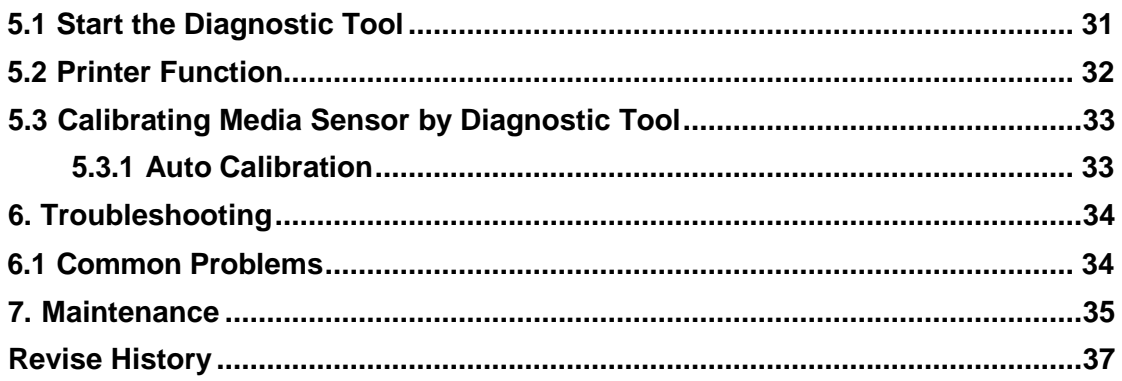

# **1. Introduction**

### **1.1 Product Introduction**

Thank you very much for purchasing this bar code printer.

The LP 46 Plus printer features the single motor that is capable of handling a large capacity of 300 meters ribbon and large rolls of media inside its sleek design. If the 5" interior label capacity is not enough, simply add an external media roll mount and the LP 46 Plus can easily handle 8" OD rolls of labels designed for expensive industrial label printers.

To meet the various printing requirements, LP 46 Plus provides different memory capacity. Moreover, LP 46 Plus have optional peel-off and cutter kits for users to purchase. The movable black mark sensor design can accept a wide range of label media. All of the most frequently used bar code formats are included. Fonts and bar codes can be printed in any one of the four directions.

The LP 46 Plus printer is built-in the high quality, high-performance MONOTYPE IMAGING<sup>®</sup> True Type font engine and one CG Triumvirate Bold Condensed smooth font. With flexible firmware design, user can also download the True Type Font from PC into printer memory for printing labels. Besides the scalable font, it also provides a choice of eight different sizes of the alphanumeric bitmap font. By integrating rich features, it is the most cost-effective and highperformance printer in its class!

To print label formats, please refer to the instructions provided with your labeling software; if you need to write the custom programs, please refer to the TSPL/TSPL2 programming manual that can be found on our website at http://www.tvs-e.in.

- Applications
	- o Manufacturing & Warehousing
		- Work in Progress
		- **Item Labels**
		- **Instruction labels**
		- Agency labels
	- o Healthcare
		- **•** Patient Identification
		- Pharmacy
- **Specimen Identification**
- o Parcel Post
	- **Shipping/ Receiving Labels**
- o Small Office/ Home Office
- **Retail Marking** 
	- Price tags
	- **Shelf labels**
	- Jewelry tags

## **1.2 Product Features**

 $\overline{1}$ 

### **1.2.1 Printer Standard Features**

The printer offers the following standard features.

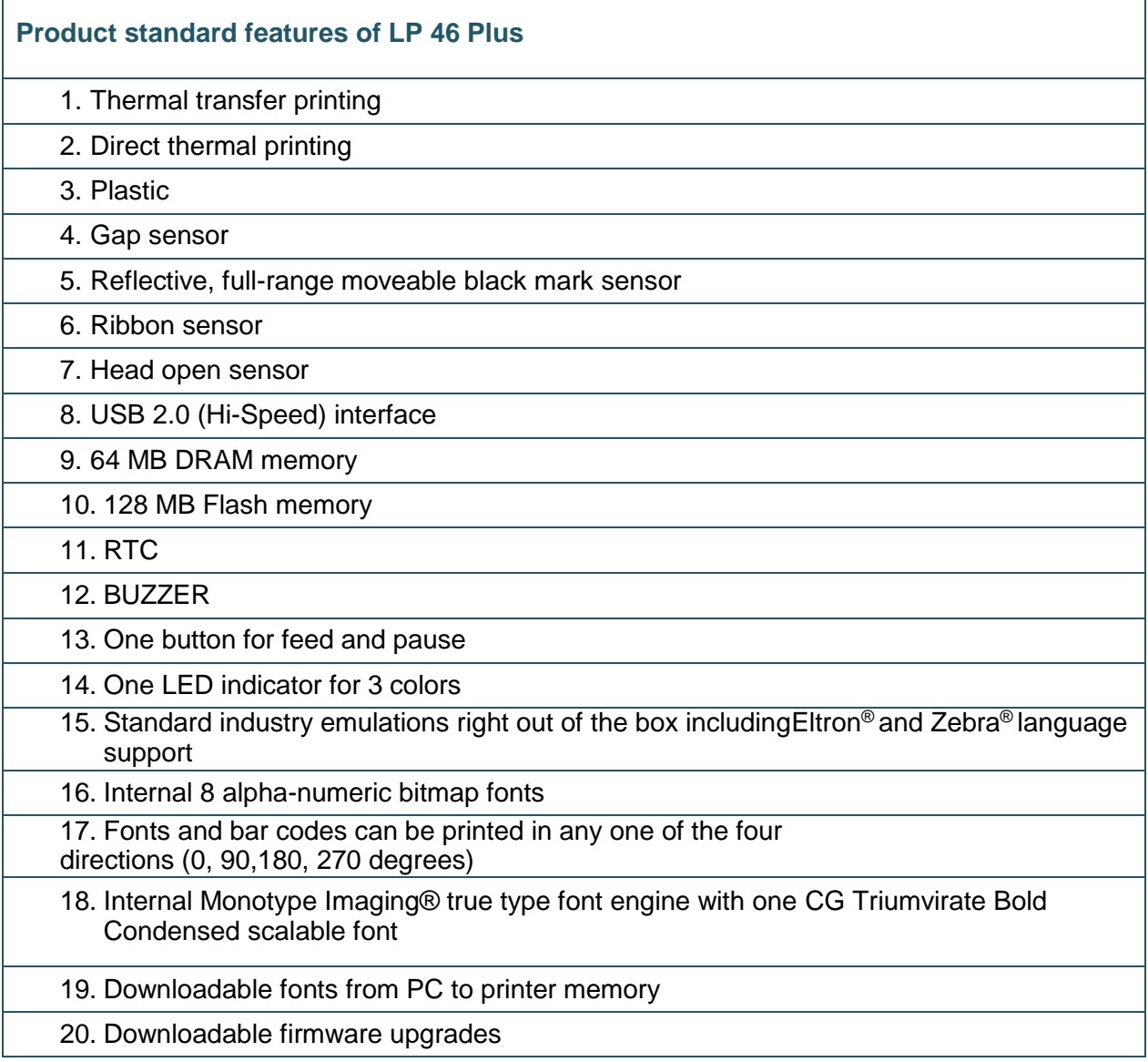

Text, bar code, graphics/image printing (Please refer to the TSPL/TSPL2 programming manual for supporting code page)

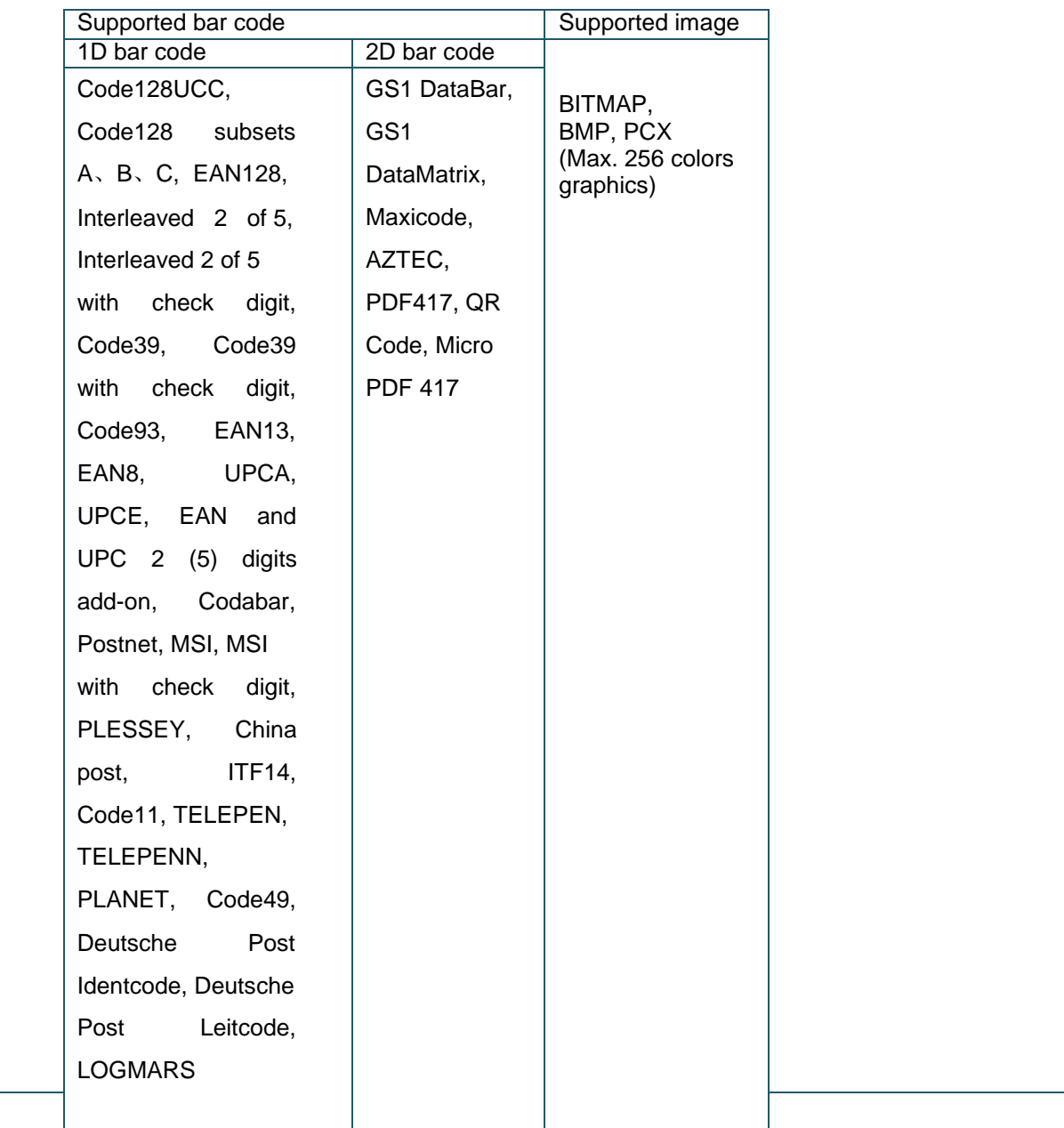

### **1.2.2 Printer Optional Features**

The printer offers the following optional features.

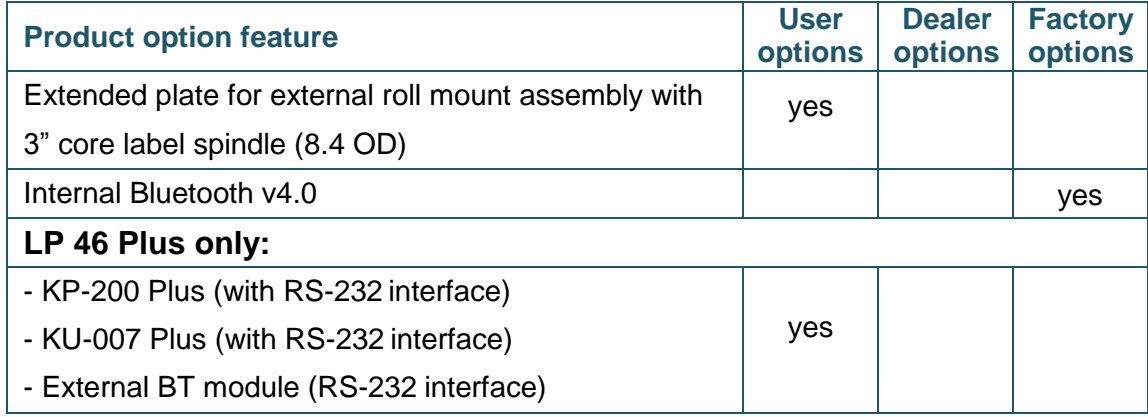

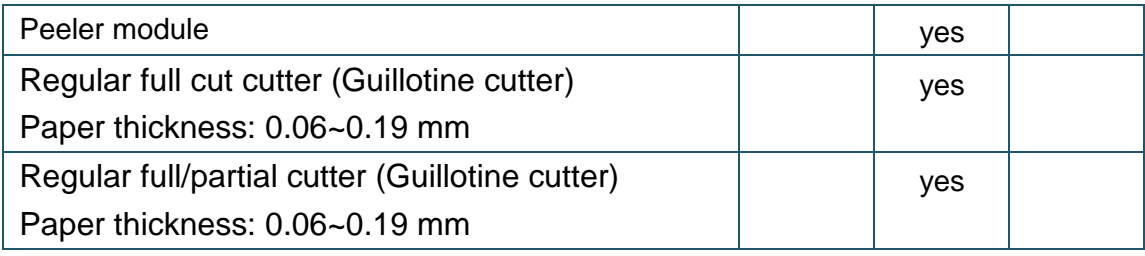

# **1.3 General Specifications**

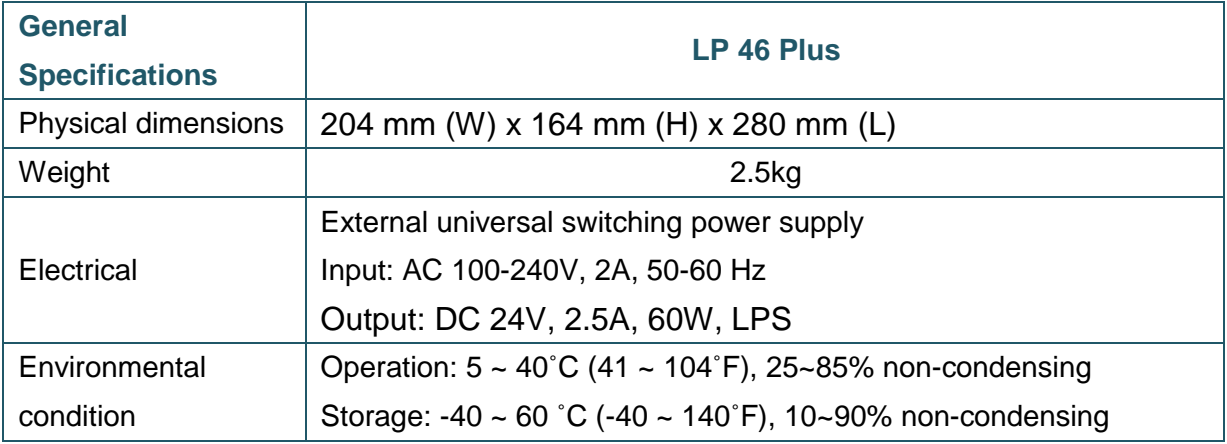

# **1.4 Print Specifications**

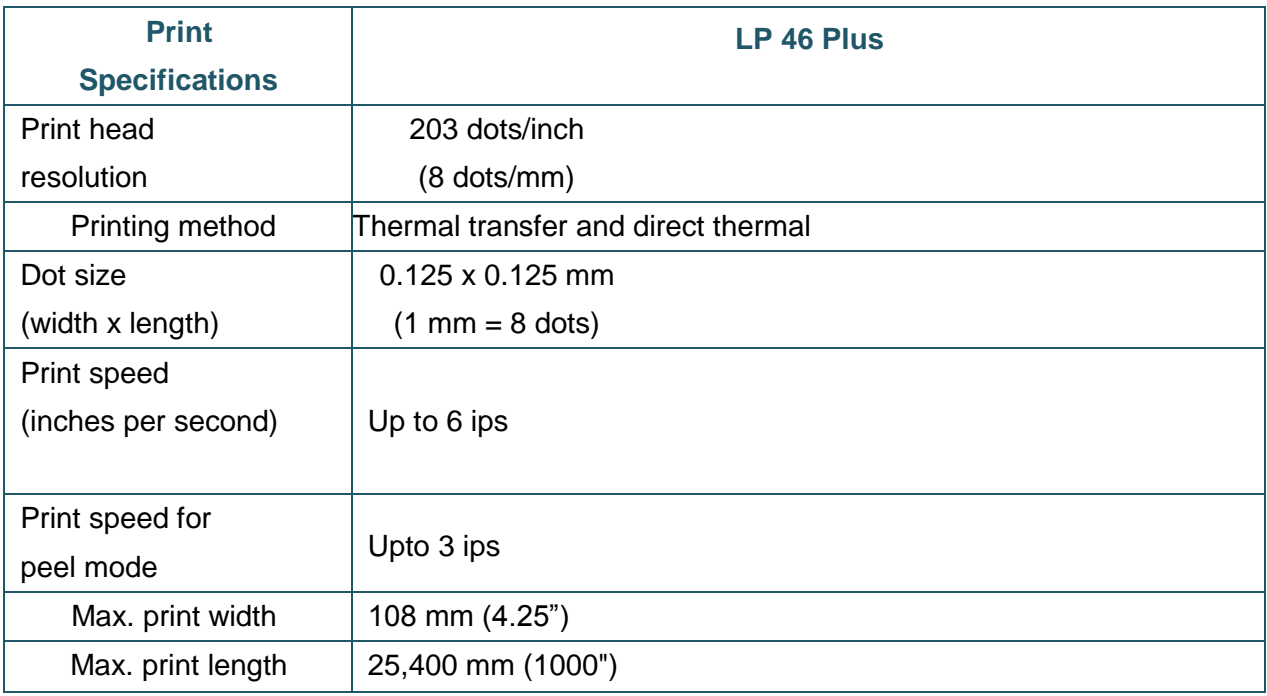

# **1.5 Ribbon Specifications**

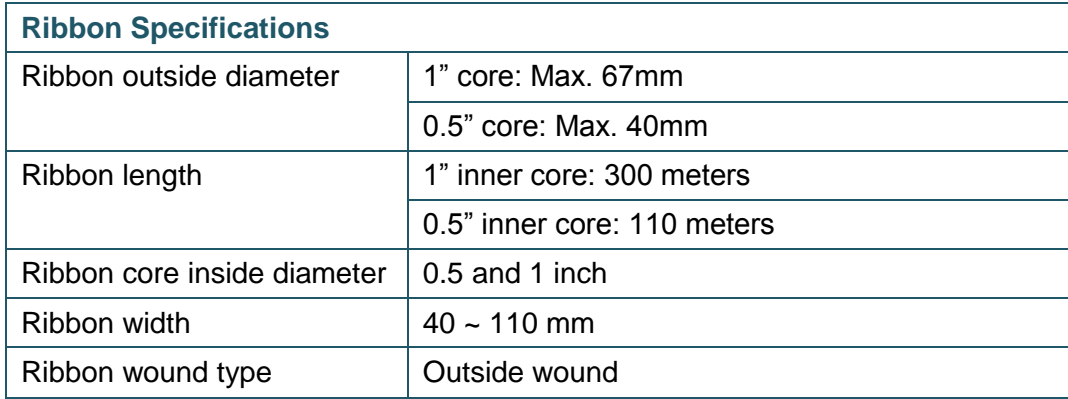

# **1.6 Media Specifications**

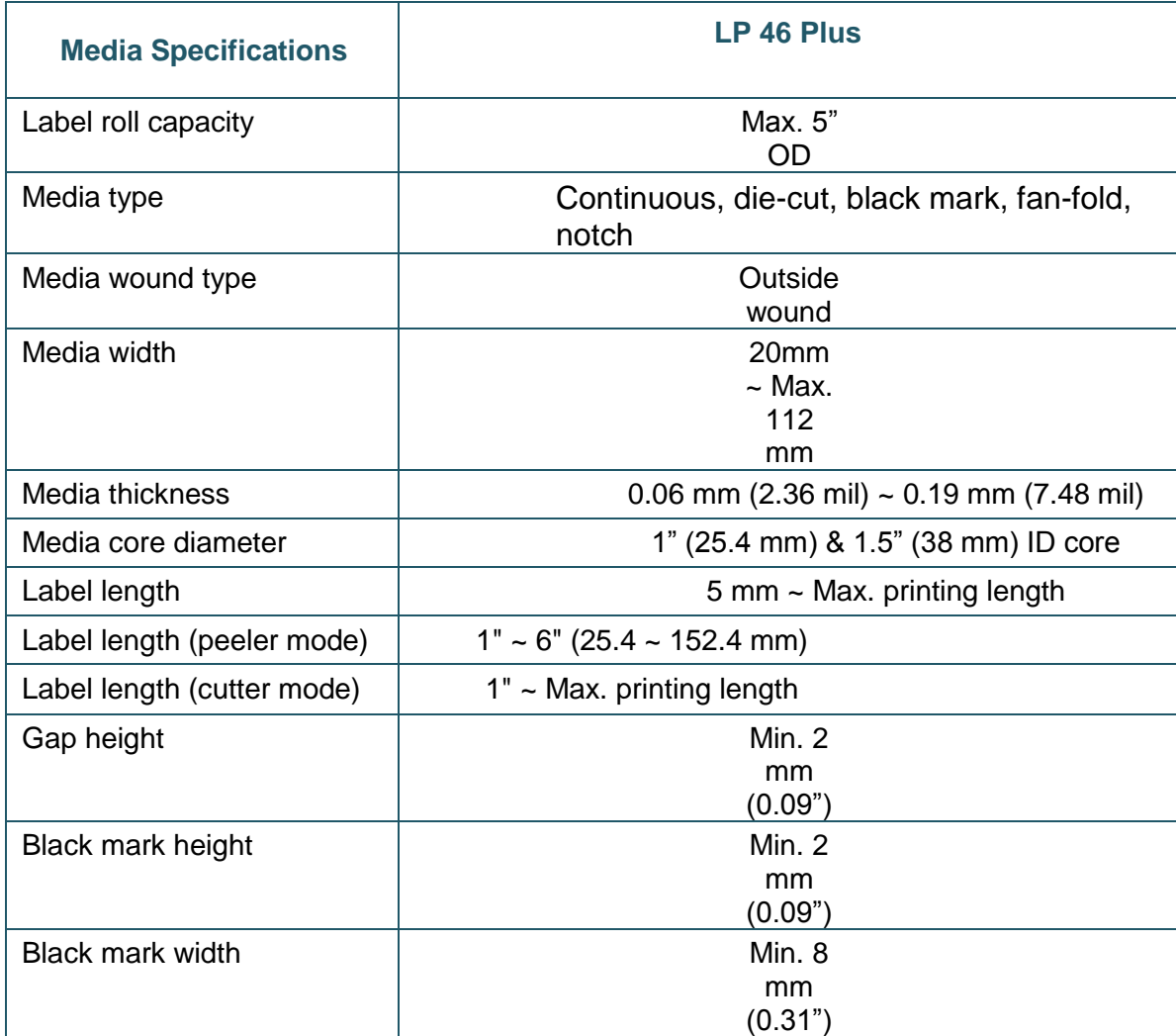

# **2. Operations Overview**

## **2.1 Unpacking and Inspection**

This printer has been specially packaged to withstand damage during shipping. Please carefully inspect the packaging and printer upon receiving the bar code printer. Please retain the packaging materials in case you need to reship the printer.

Unpacking the printer, the following items are included in the carton.

- One printer unit
- One quick installation guide
- One power cord
- One external universal switching power supply
- One USB interface cable
- A pair of 1" Ribbon spindles for 300M ribbon
- One 1" ribbon paper core
- One label spindle with two fixing tabs and two 1.5" adapters

If any parts are missing, please contact the Customer Service Department of your purchased reseller or distributor.

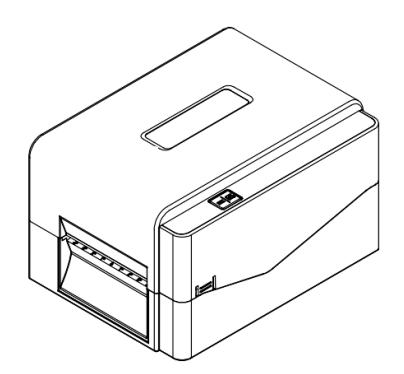

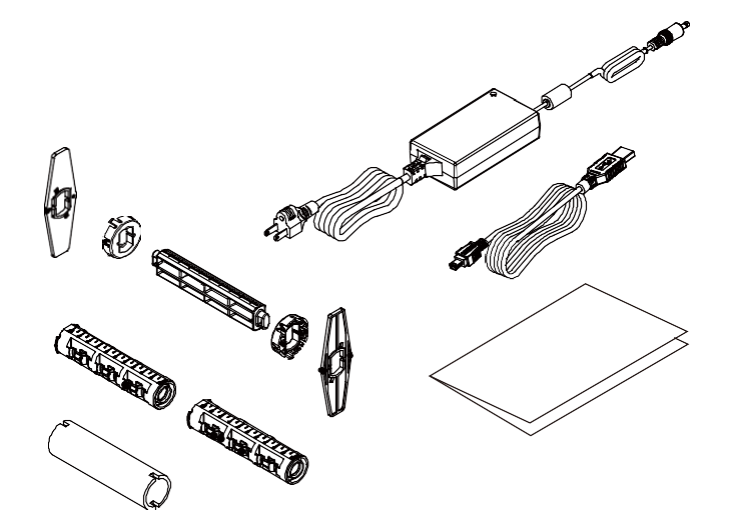

## **2.2 Printer Overview**

## **2.2.1 Front View**

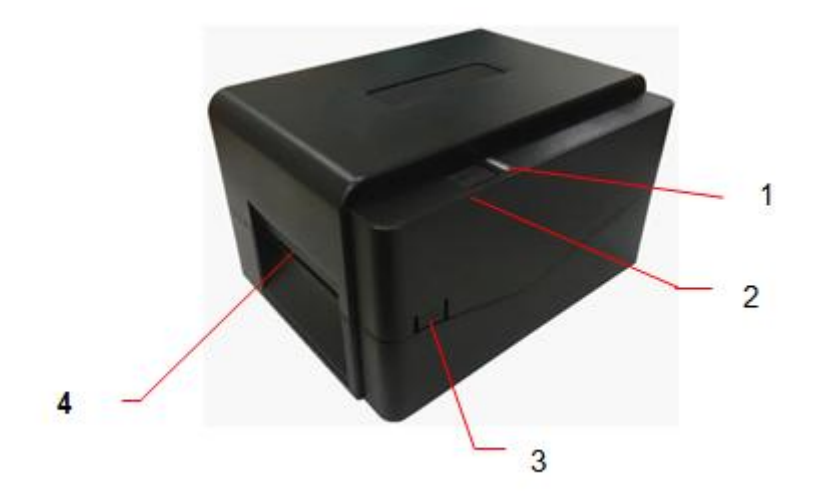

**1**

- **1.** LED indicator
- **2.** Feed/Pause button
- **3.** Top cover open tab
- **4.** Paper exit chute

### **1.1.2 Interior View**

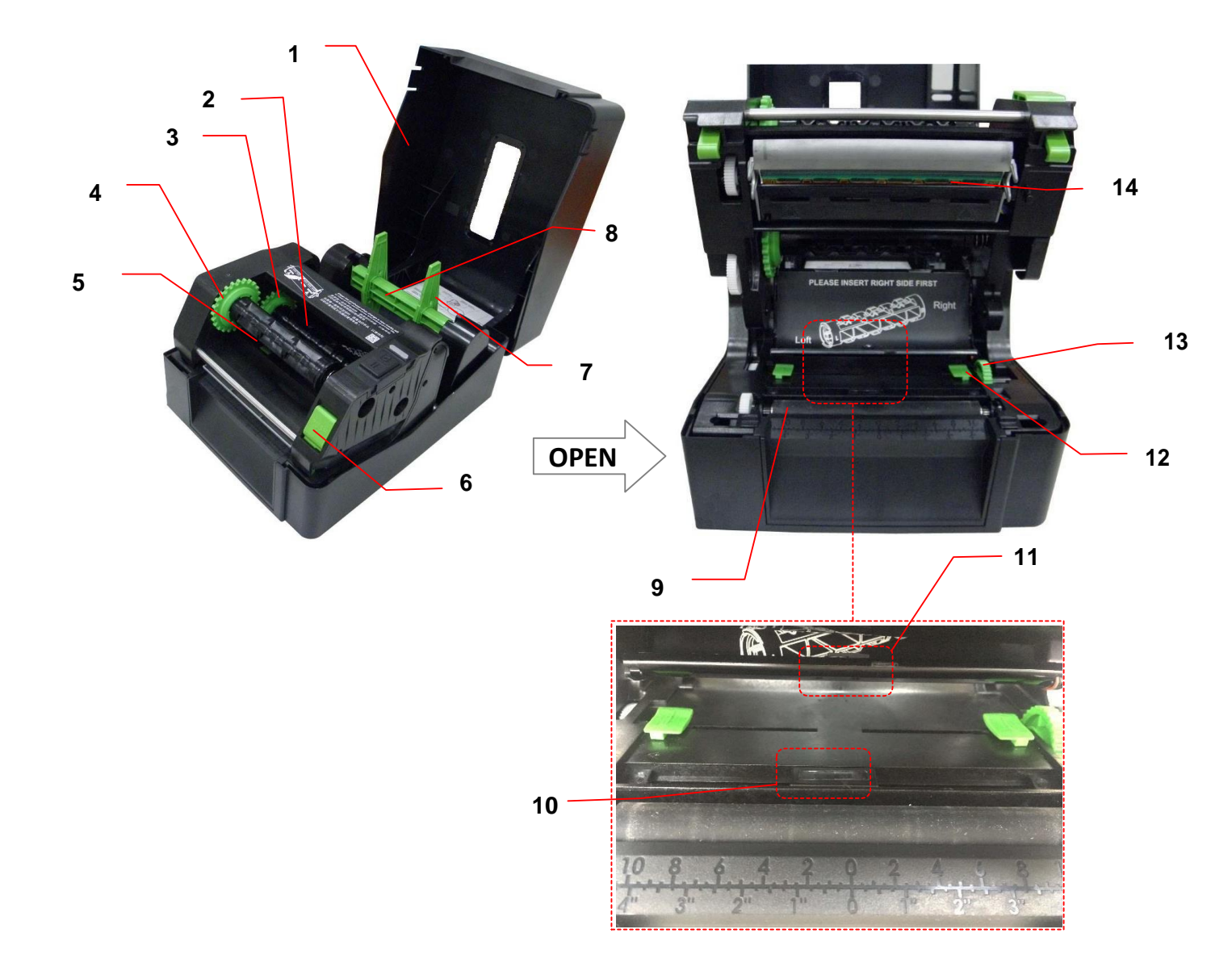

- 
- **2.** Ribbon supply spindle **9.** Platen roller
- **3.** Ribbon supply hub **10.** Black mark sensor
- **4.** Ribbon rewind hub **11.** Gap sensor
- **5.** Ribbon rewind spindle **12.** Media guide
- 
- **7.** Fixing tabs **14.** Print head

### **WARNING HAZARDOUS MOVING PARTS KEEP FINGERS AND OTHER**

**BODY PARTS AWAY**

- **1.** Printer top cover **8.** Media supply spindle
	-
	-
	-
	-
- **6.** Print head release button **13.** Media guide adjustment knob
	-

### **1.1.3 Rear View**

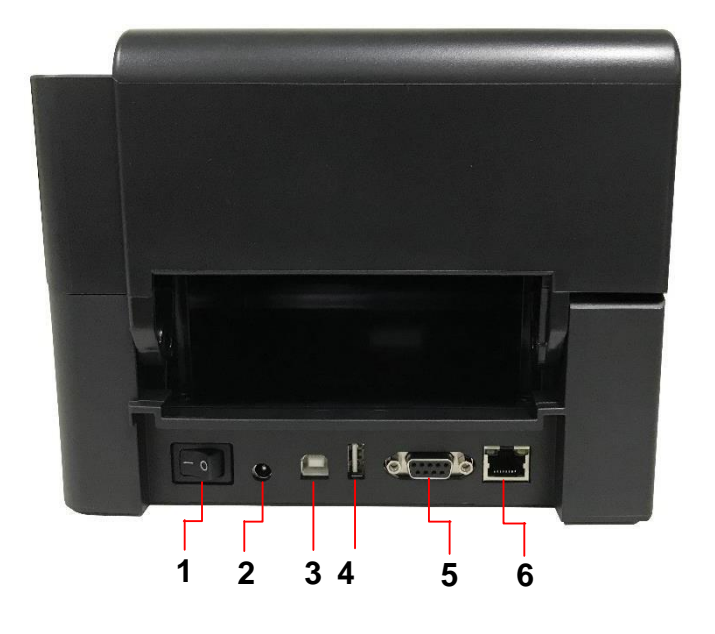

- **1.** Power switch
- **2.** Power jack socket
- **3.** USB interface (USB 2.0/Hi-Speed mode)
- **4.** USB host
- **5.** RS-232 interface
- **6.** Ethernet interface

#### **Note:**

**The interface picture here is for reference only. Please refer to the product specification for the interfaces availability.**

## **3. Setup**

## **3.1 Setting up the Printer**

Place the printer on a flat, secure surface, then follow the steps below:

- 1. Plug the power cord into the AC power cord socket at the rear of the printer. Then, plug the other side into a properly grounded power outlet.
- 2. Connect the printer to the computer with the provided USB cable.
- 3. Push the power switch on "-" side to open the power of printer.
- 4. If you would like to watch printer installation videos, please scan the QR code on the right side for more information.

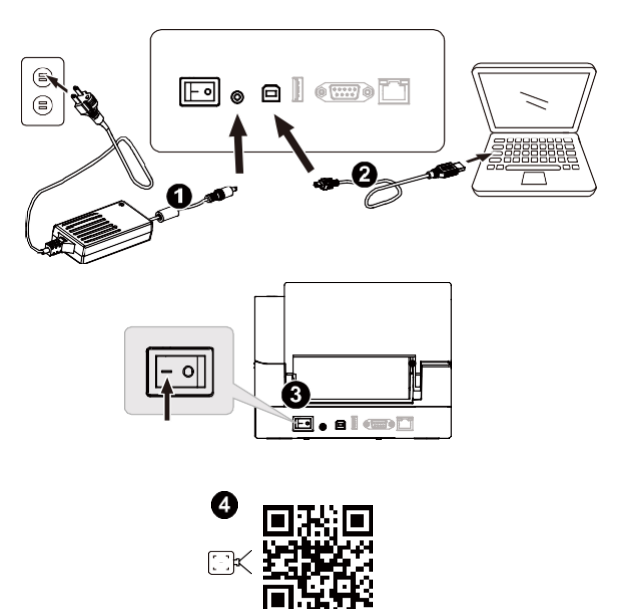

#### Note:

- \* Please switch OFF printer power switch prior to plugging in the power cord to printer powerjack.
- \* The interface picture here is for reference only. Please refer to the product specification for the interfaces availability.

## **3.2 Loading the Ribbon**

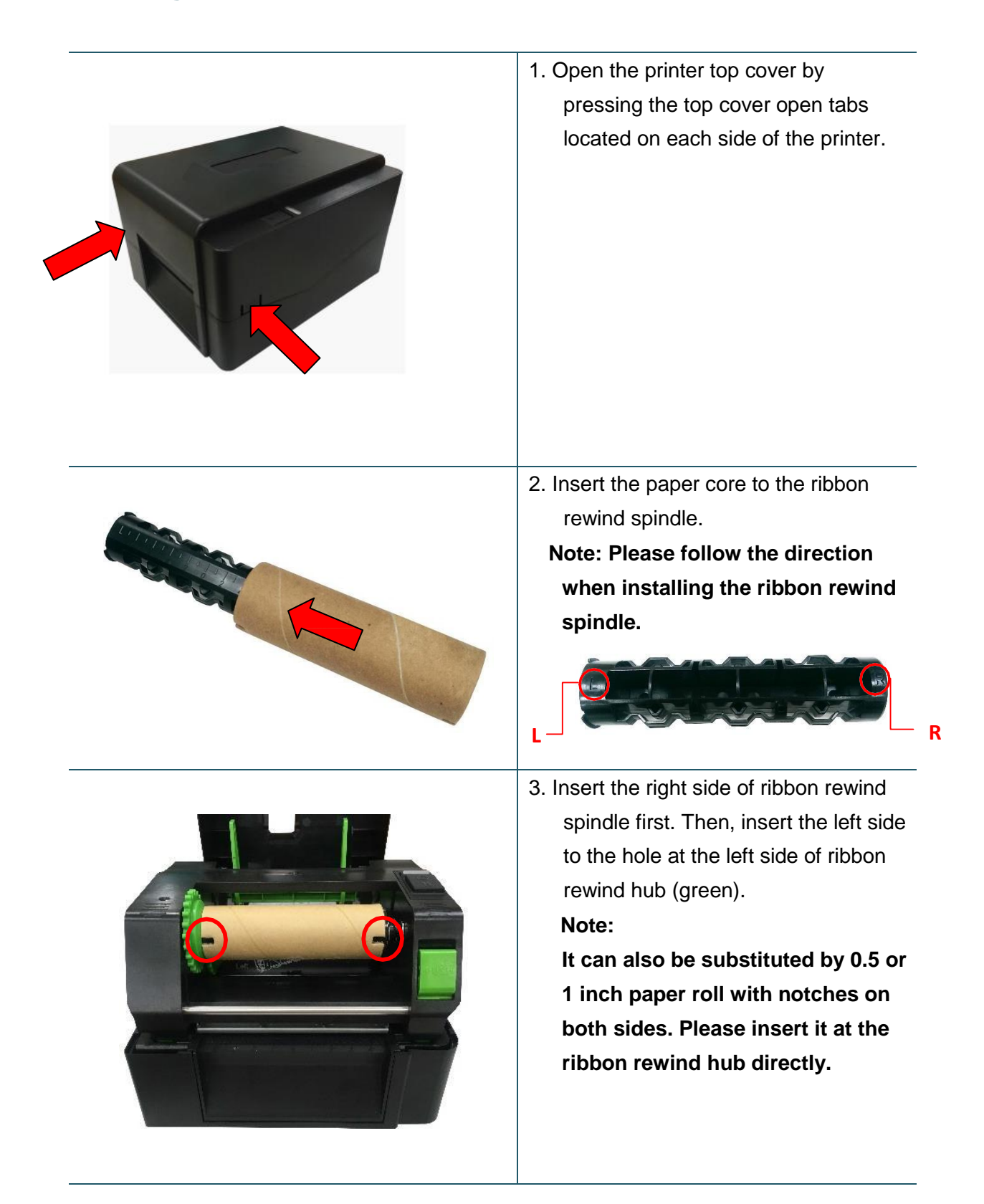

4. Push the print head release button to open the print head mechanism. OPEN

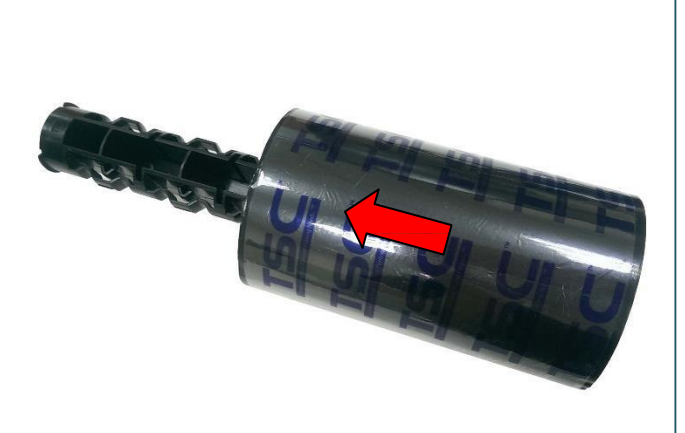

5. Insert the ribbon to theribbon spindle.

> **Note: The ribbon spindle can be substituted by insert the ribbon with notches on both sides to the ribbon mechanism directly.**

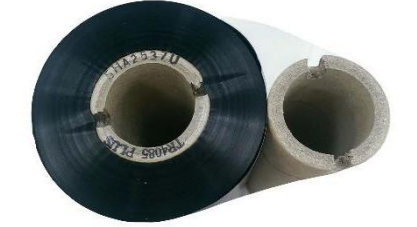

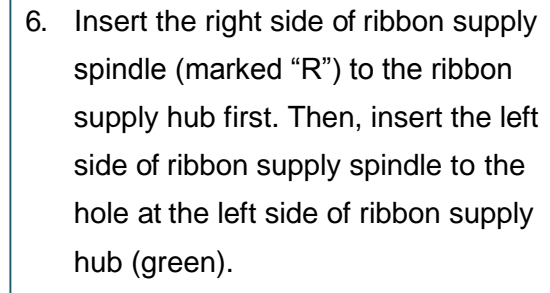

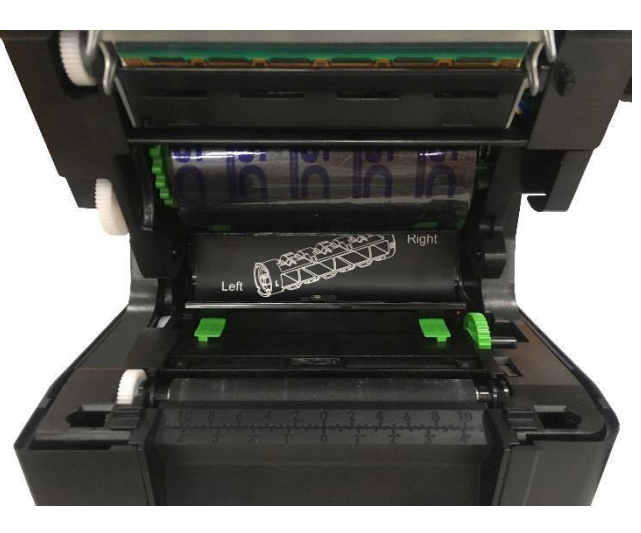

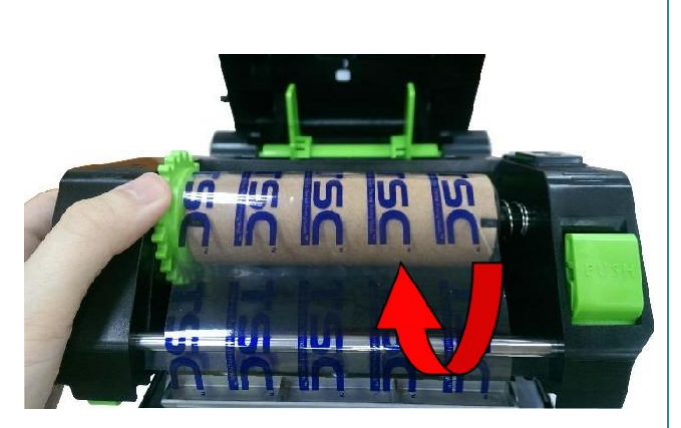

- 7. Pull the leader of the ribbon through the print head and stick the leader of the ribbon onto the ribbon rewind paper core.
- 8. Turn the ribbon rewind hub until the ribbon plastic leader is thoroughly wound and the black section of the ribbon covers the print head.
- 9. Close the print head mechanism with both hands and make sure the latches are engaged securely.

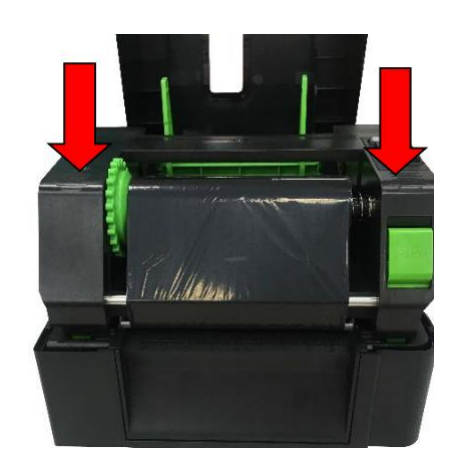

**Ribbon loading path**

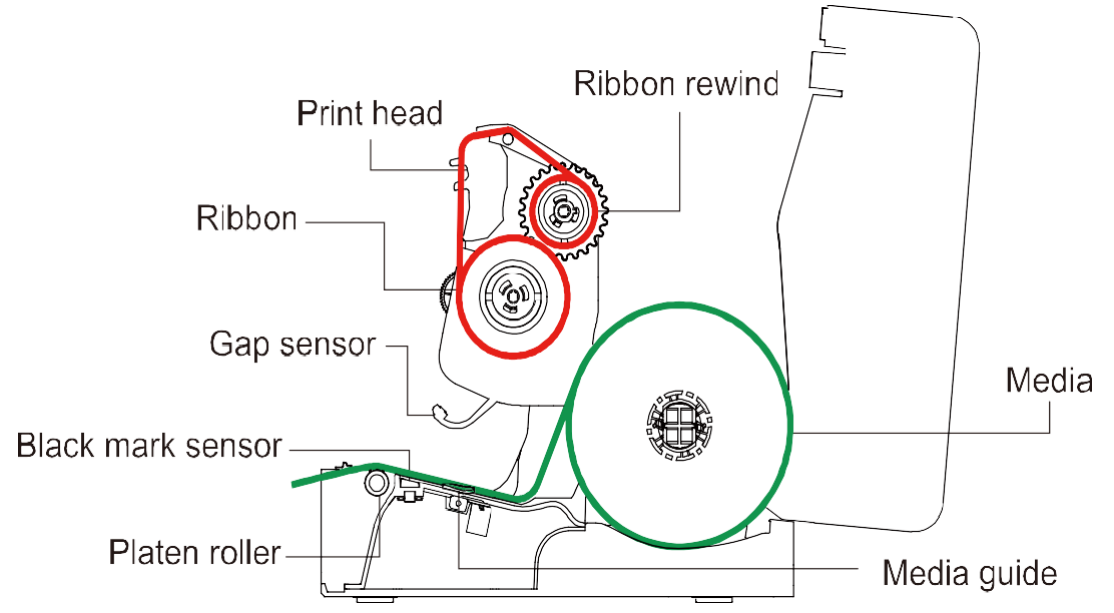

## **3.3 Loading the Media**

### **3.3.1 Loading the Roll Labels**

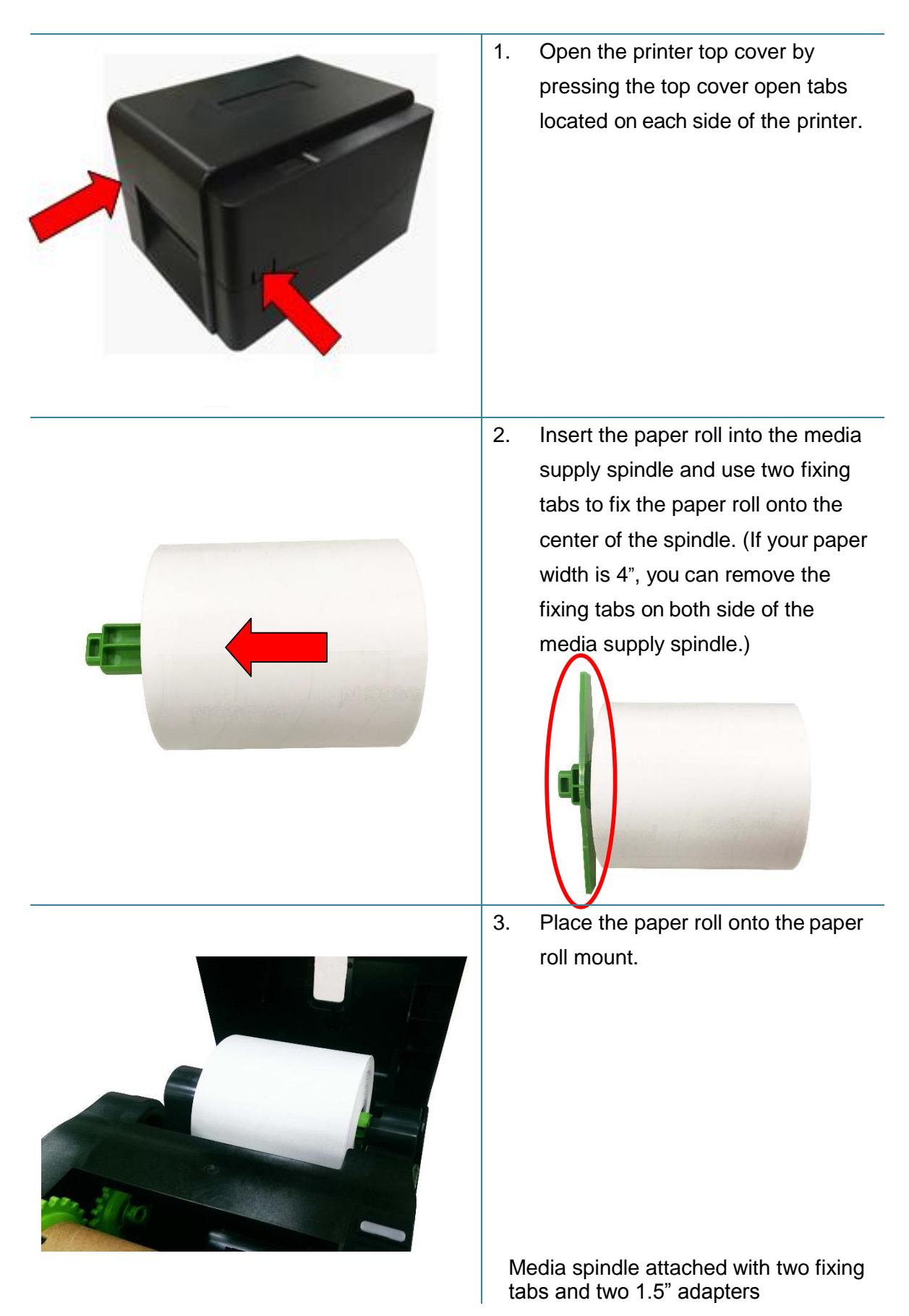

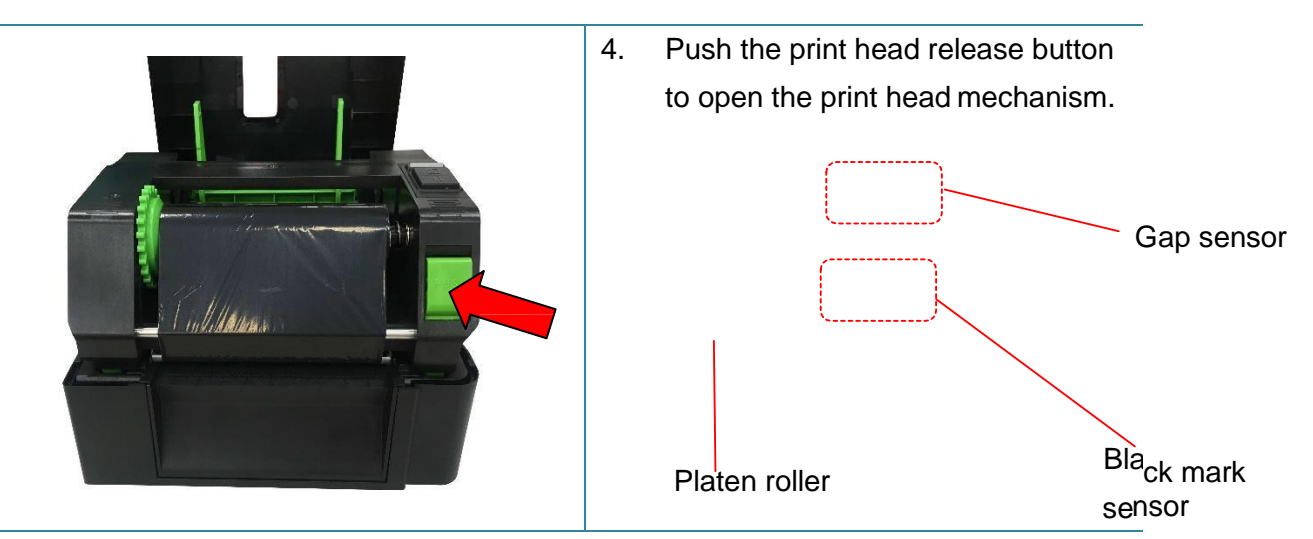

**Note: The black mark sensor position is moveable and the gap sensor is fixed. Please make sure the gap or black mark is at the location where media gap/black mark will pass through for sensing.**

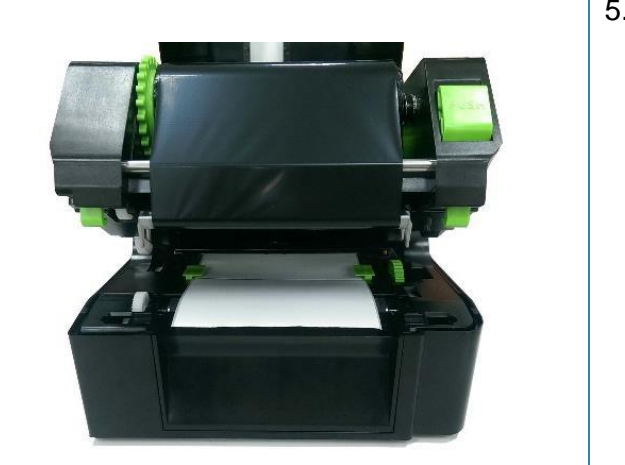

5. Feed the paper, printing side face up, through the media sensor and place the label leading edge onto the platen roller. Move the media guides to fit the label width.

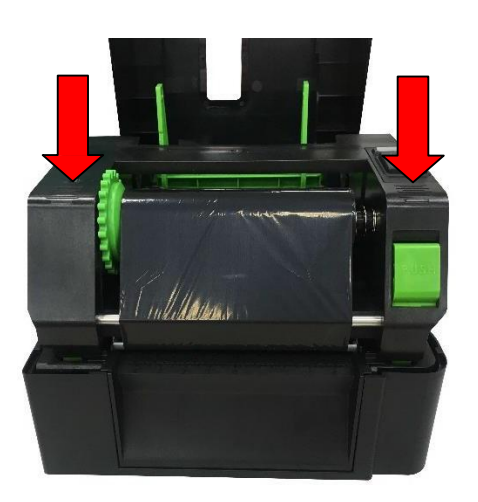

6. Close the print head mechanism with both hands and make sure the latches are engaged securely.

7. Use "Diagnostic Tool" to set the media sensor type and calibrate the selected sensor. (Start the "Diagnostic tool"  $\rightarrow$  Select the "Printer Configuration" tab  $\rightarrow$  Click the "Calibrate Sensor" button ) Please refer to section5.3.

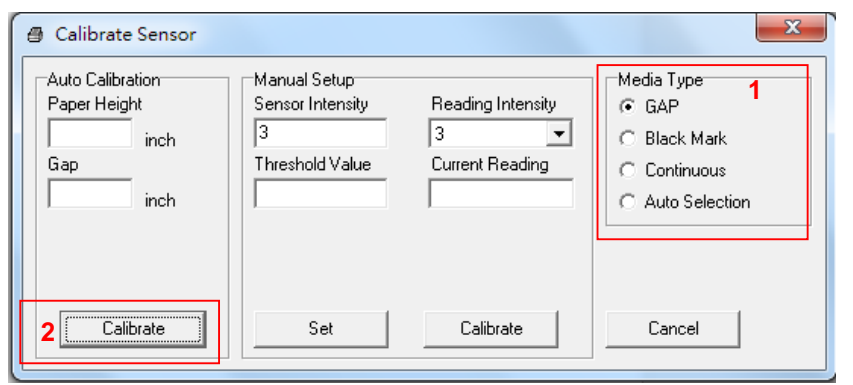

**Note:**

**\* Please calibrate the gap/ black mark sensor when changing media.**

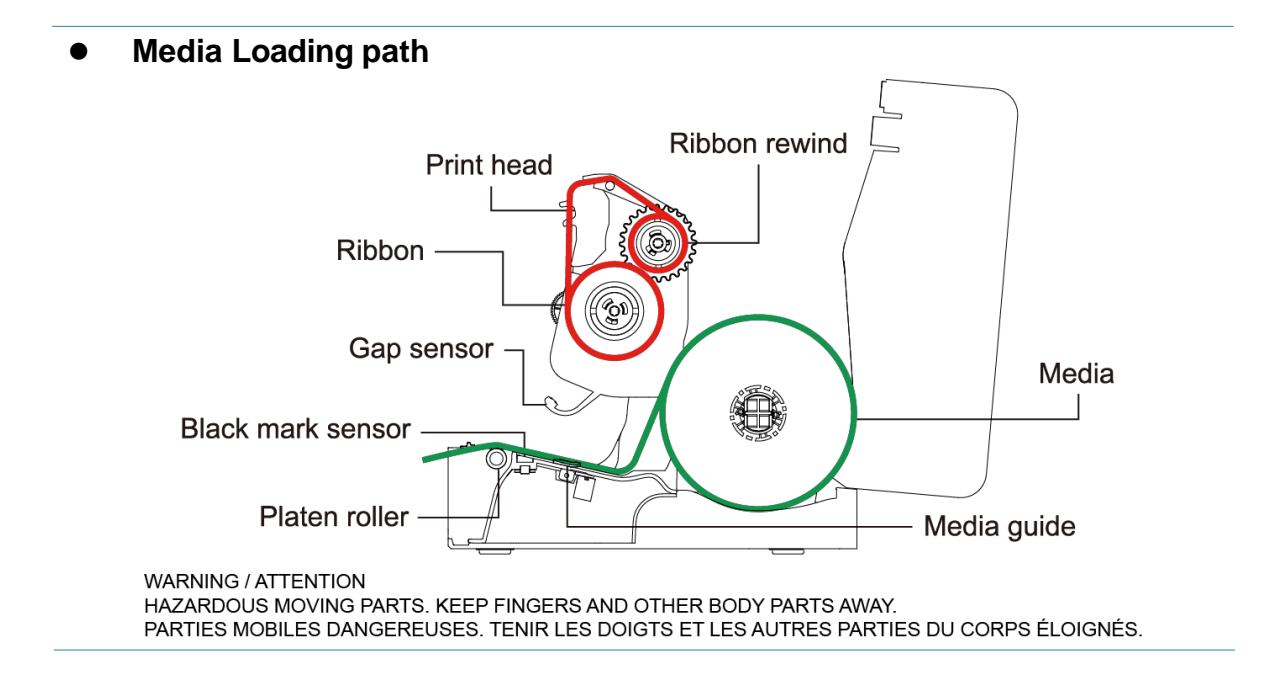

### **3.3.2 External Label Roll Mount Installation (Option)**

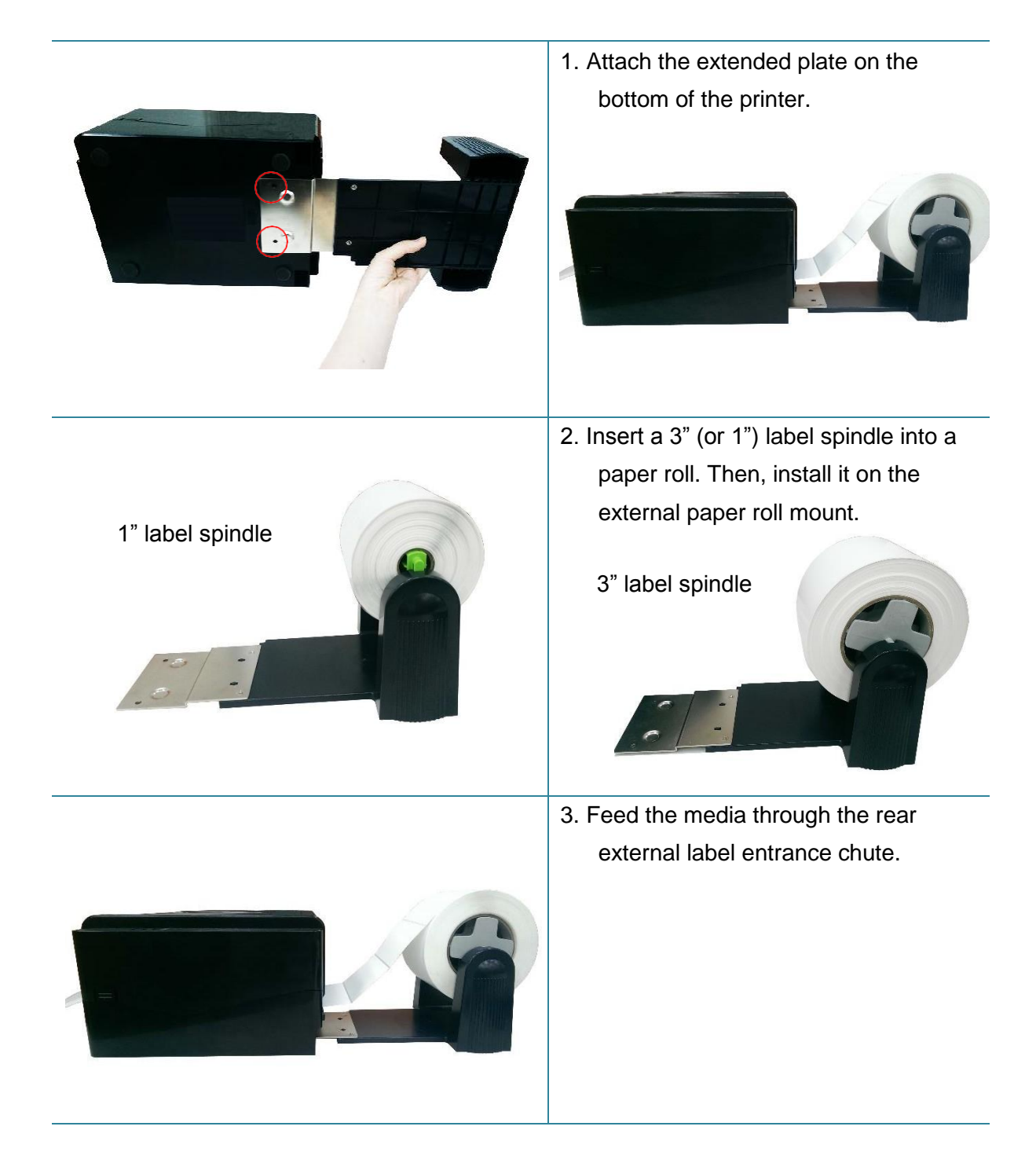

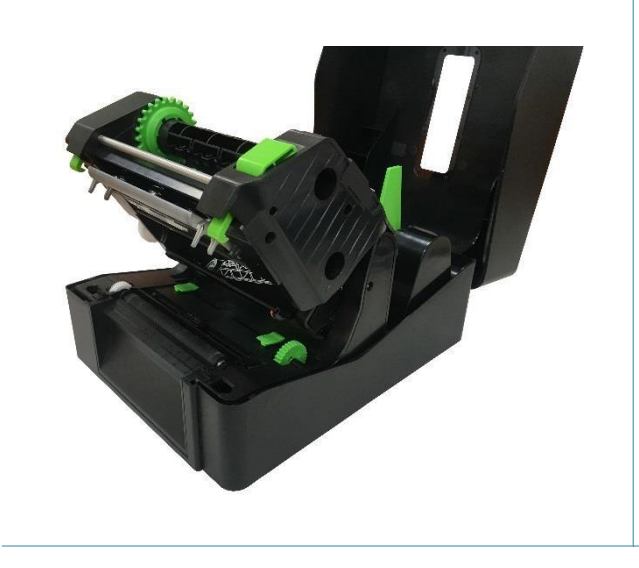

4. Refer to chapter 3.3.1 to install the label. Use "Diagnostic Tool" to set the media sensor type and calibrate the selected sensor.

**Note:**

**Please calibrate the gap/black mark sensor when changing media.**

### **3.3.3 Loading the Media in Cutter mode (LP 46 PLUS, dealer option)**

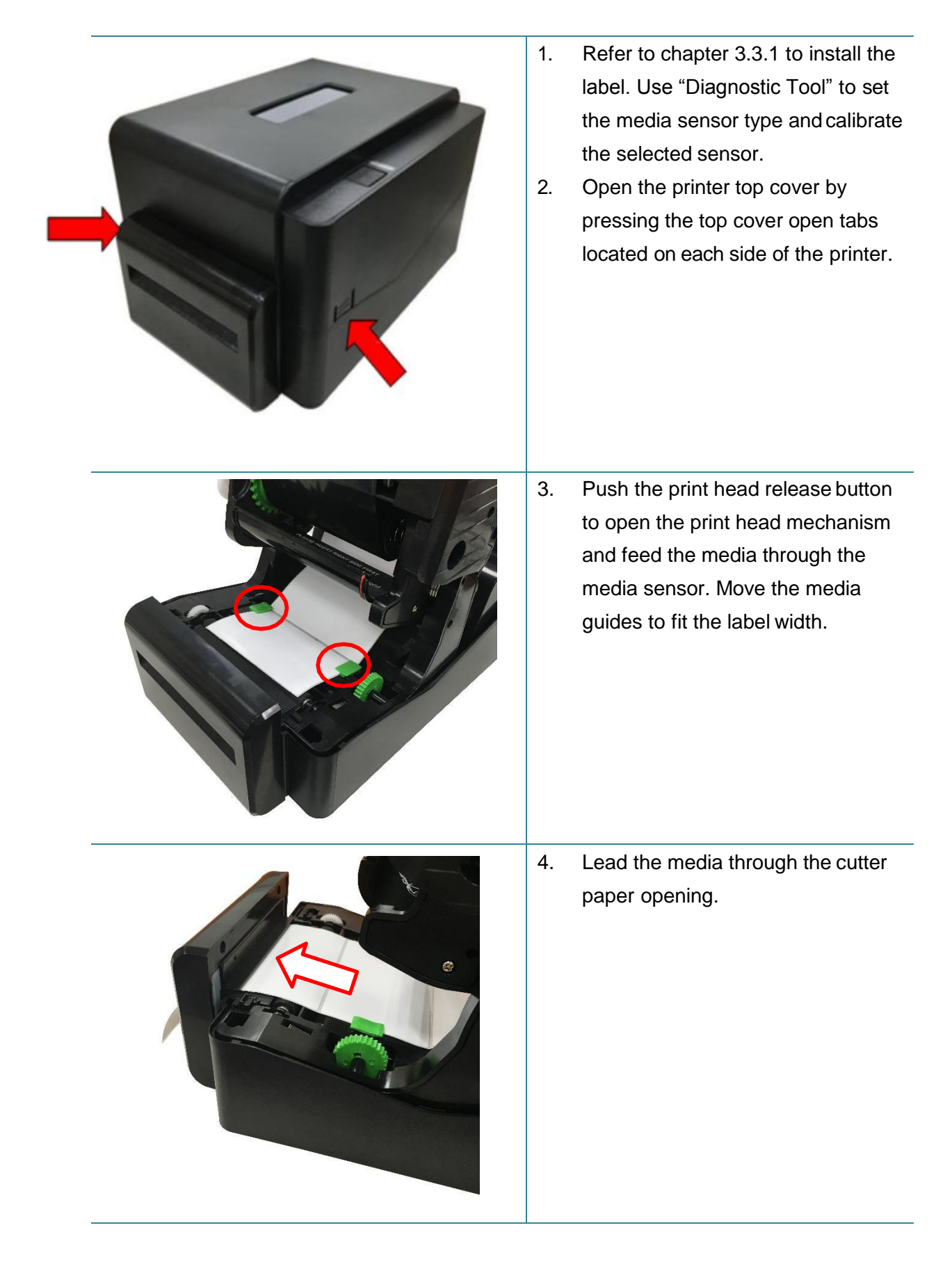

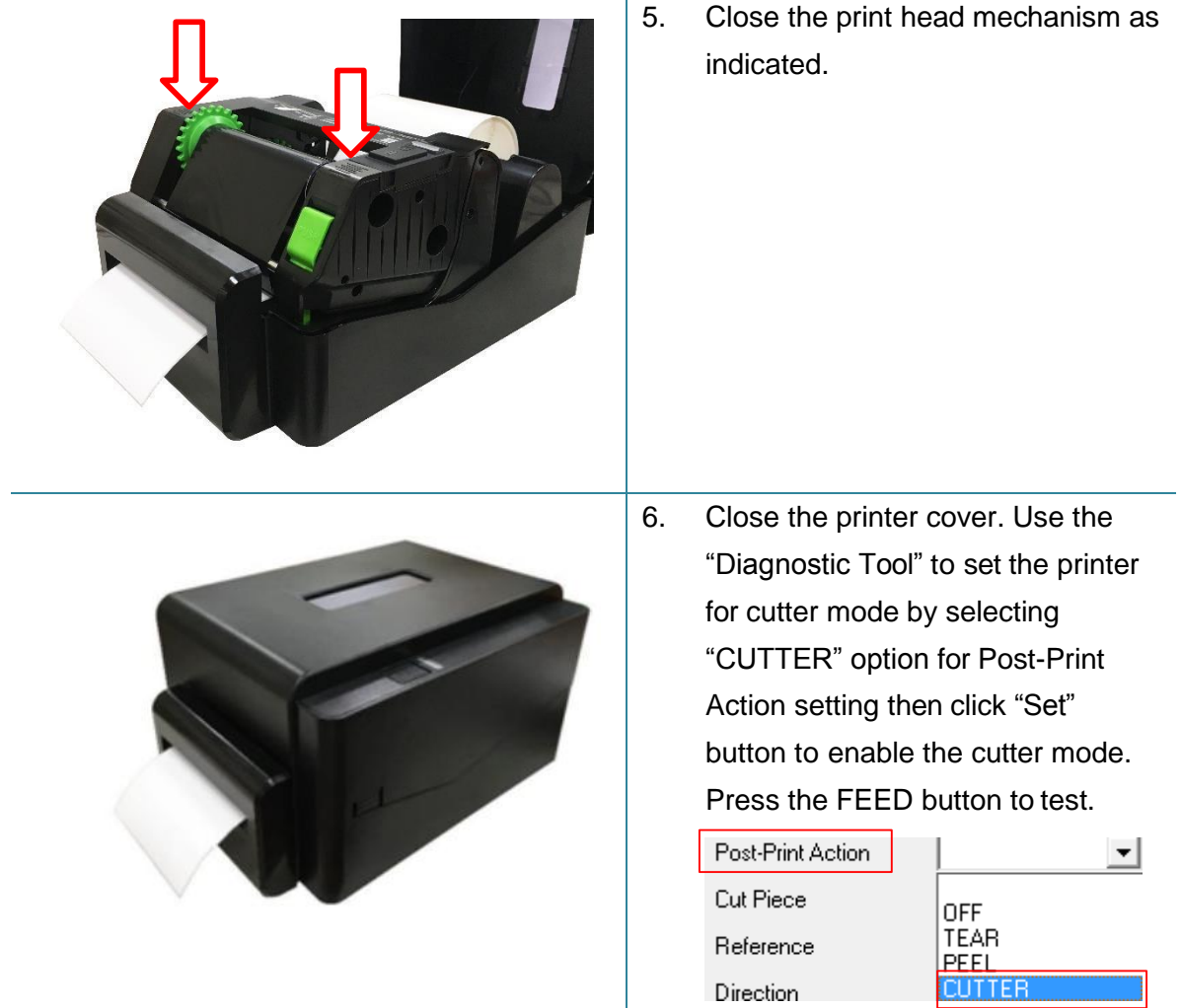

#### **Note:**

**Please calibrate the gap/black mark sensor when changing media.**

### **3.3.4 Loading the Media in Peel-off Mode (LP 46 PLUS, dealer option)**

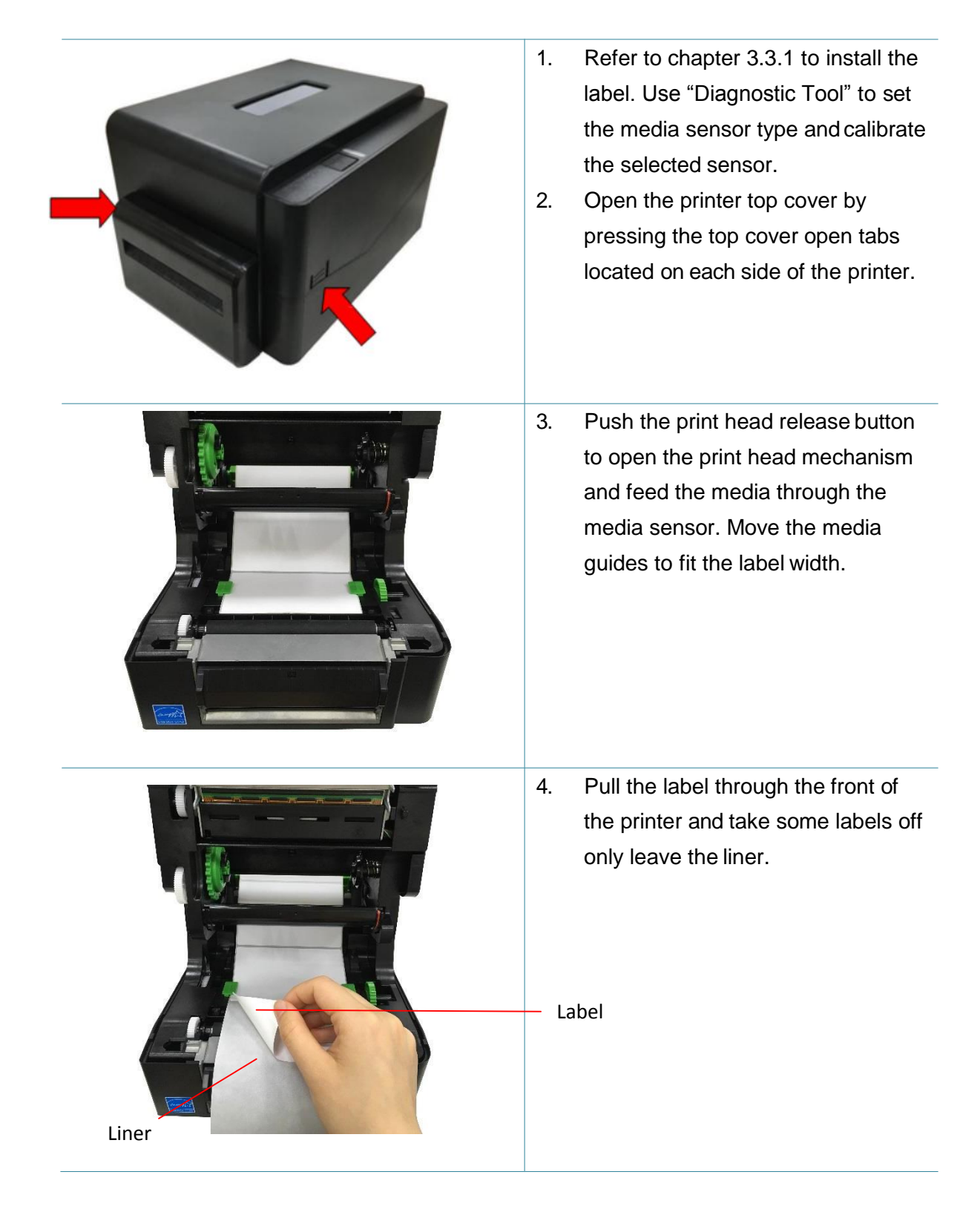

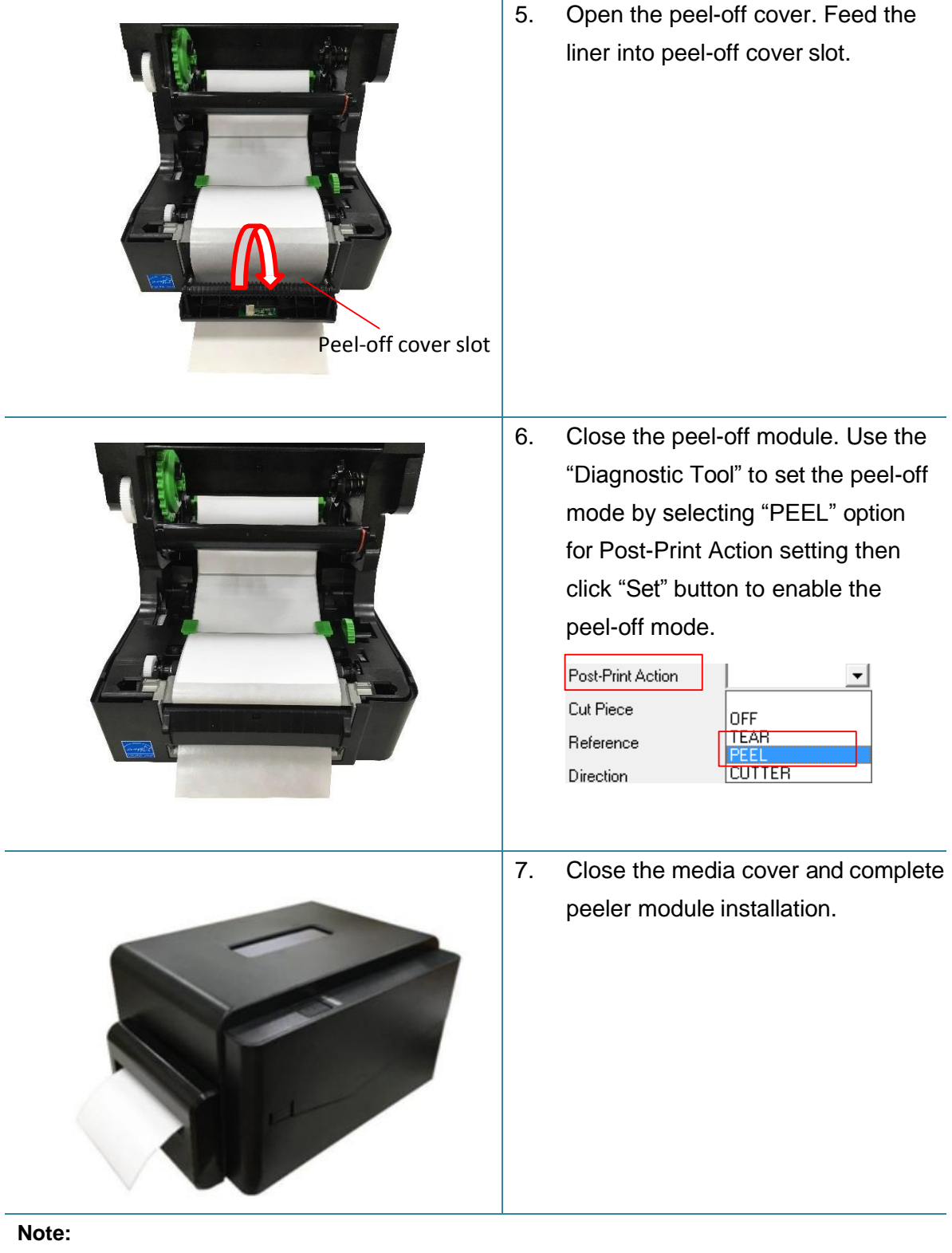

**The peeler module only support plain paper.**

## **4. LED and Button Functions**

This printer has one button and one three-color LED indicator. By indicating the LED with different color and pressing the button, printer can feed labels, pause the printing job, select and calibrate the media sensor, print printer self-test report, reset printer to defaults (initialization). Please refer to the button operation below for different functions.

### **4.1 LED Indicator**

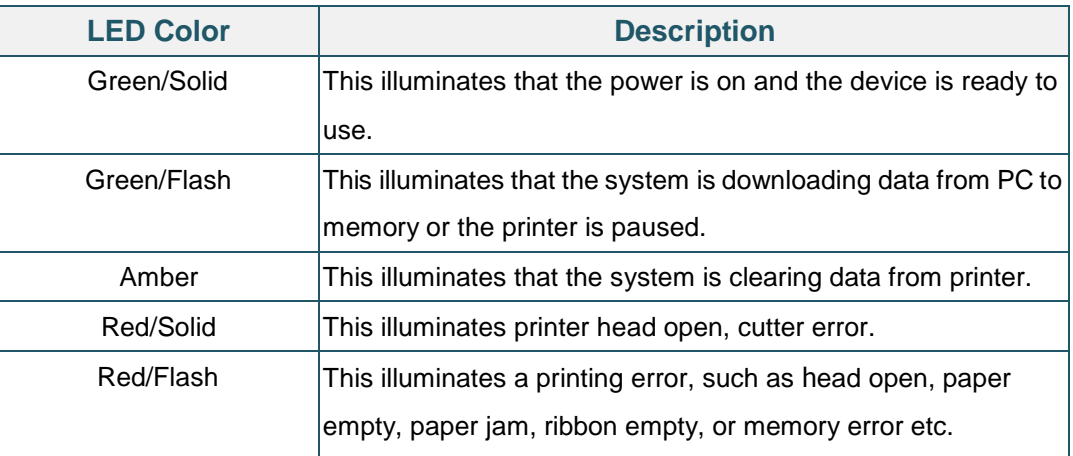

### **4.2 Regular Button Functions**

#### **1. Feed labels**

When the printer is at ready states (Green/Solid), press the button to feed one label to the beginning of next.

#### **2. Pause the printing job**

When the printer is at printing states, press the button to pause a print job. When the printer is paused the LED will be green blinking. Press the button again to continue the printing job.

### **4.3 Power-on Utilities**

There are six power-on utilities to set up and test printer hardware. These utilities are activated by pressing FEED button then turning on the printer power simultaneously and release the button at different color of LED.

Please follow the steps below for different power-on utilities.

- 1. Turn off the printer power switch.
- 2. Hold on the button then turn on the power switch.
- 3. Release the button when LED indicates with different color for different functions.

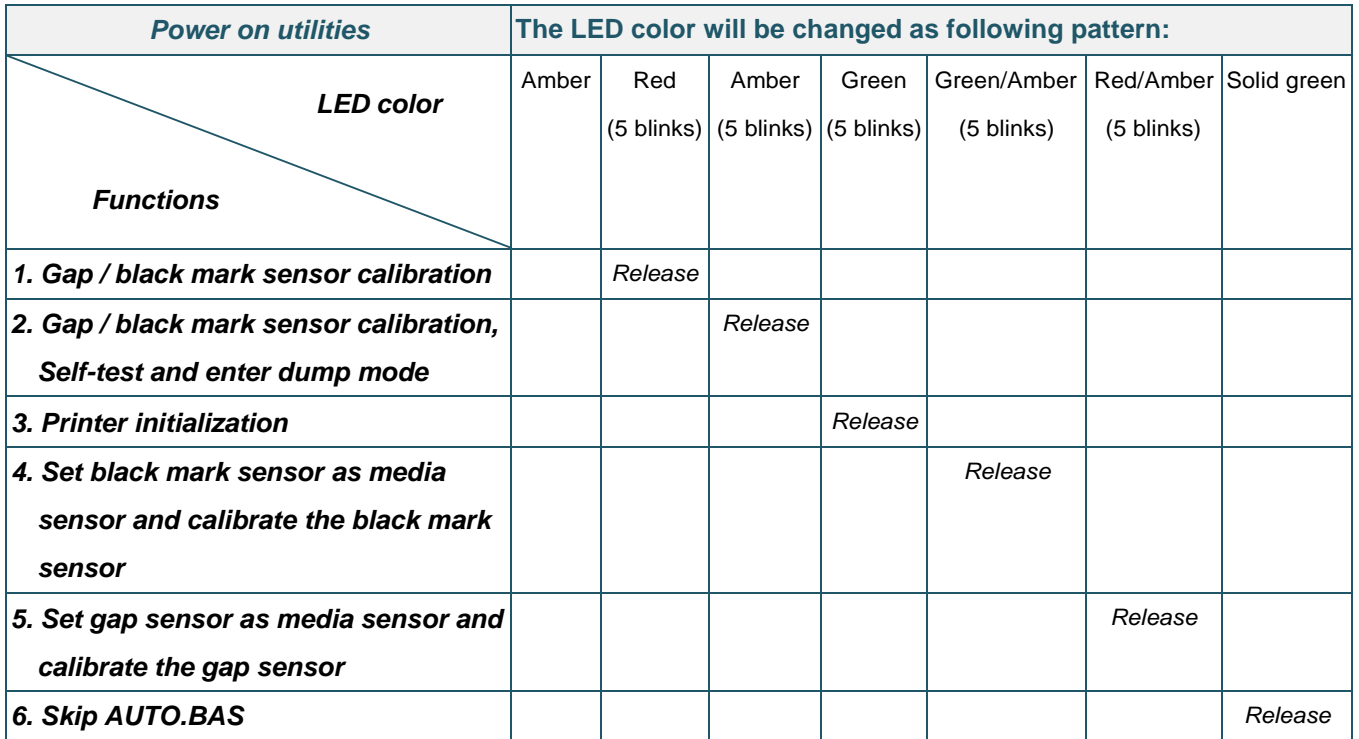

### **4.3.1 Gap/Black Mark Sensor Calibration**

Gap/black mark sensor sensitivity should be calibrated at the following conditions:

- 1. A brand new printer
- 2. Change label stock
- 3. Printer initialization

Please follow the steps below to calibrate the ribbon and gap/black mark sensor.

- 1. Turn off the power switch.
- 2. Hold on the button then turn on the power switch.
- 3. Release the button when LED becomes **red** and blinking. (Any red will do during the 5 blinks).
- It will calibrate the ribbon sensor and gap/black mark sensor sensitivity.
- $\blacksquare$  The LED color will be changed as following order: Amber  $\rightarrow$  **red (5 blinks)**  $\rightarrow$  amber (5 blinks)  $\rightarrow$  green (5 blinks)  $\rightarrow$  green/amber (5 blinks)  $\rightarrow$  red/amber (5 blinks)  $\rightarrow$  solid green

#### **Note:**

**Please select gap or black mark sensor by sending GAP or BLINE command to printer prior to calibrate the sensor.**

**For more information about GAP and BLINE command, please refer to TSPL/TSPL2 programming manual.**

### **4.3.2 Gap/Black Mark Calibration, Self-test and Dump Mode**

While calibrate the gap/black mark sensor, printer will measure the label length, print the internal configuration (self-test) on label and then enter the dump mode. To calibrate gap or black mark sensor, depends on the sensor setting in the last print job.

Please follow the steps below to calibrate the sensor.

- 1. Turn off the power switch.
- 2. Hold on the button then turn on the power switch.
- 3. Release the button when LED becomes **amber** and blinking. (Any amber will do during the 5 blinks)
- The LED color will be changed as following order. Amber → red (5 blinks) → **amber (5 blinks)** → green (5 blinks) → green/amber (5 blinks)  $\rightarrow$  red/amber (5 blinks)  $\rightarrow$  solid green
- 4. It calibrates the sensor and measures the label length and prints internal settings then enter the dump mode.

#### **Note:**

**Please select gap or black mark sensor by Diagnostic Tool or by GAP or BLINE command prior to calibrate the sensor.**

**For more information about GAP and BLINE command, please refer to TSPL/TSPL2 programming manual.**

### **Self-test**

Printer will print the printer configuration after gap/black mark sensor calibration. Self-test printout can be used to check if there is any dot damage on the heater element, printer configurations and available memory space.

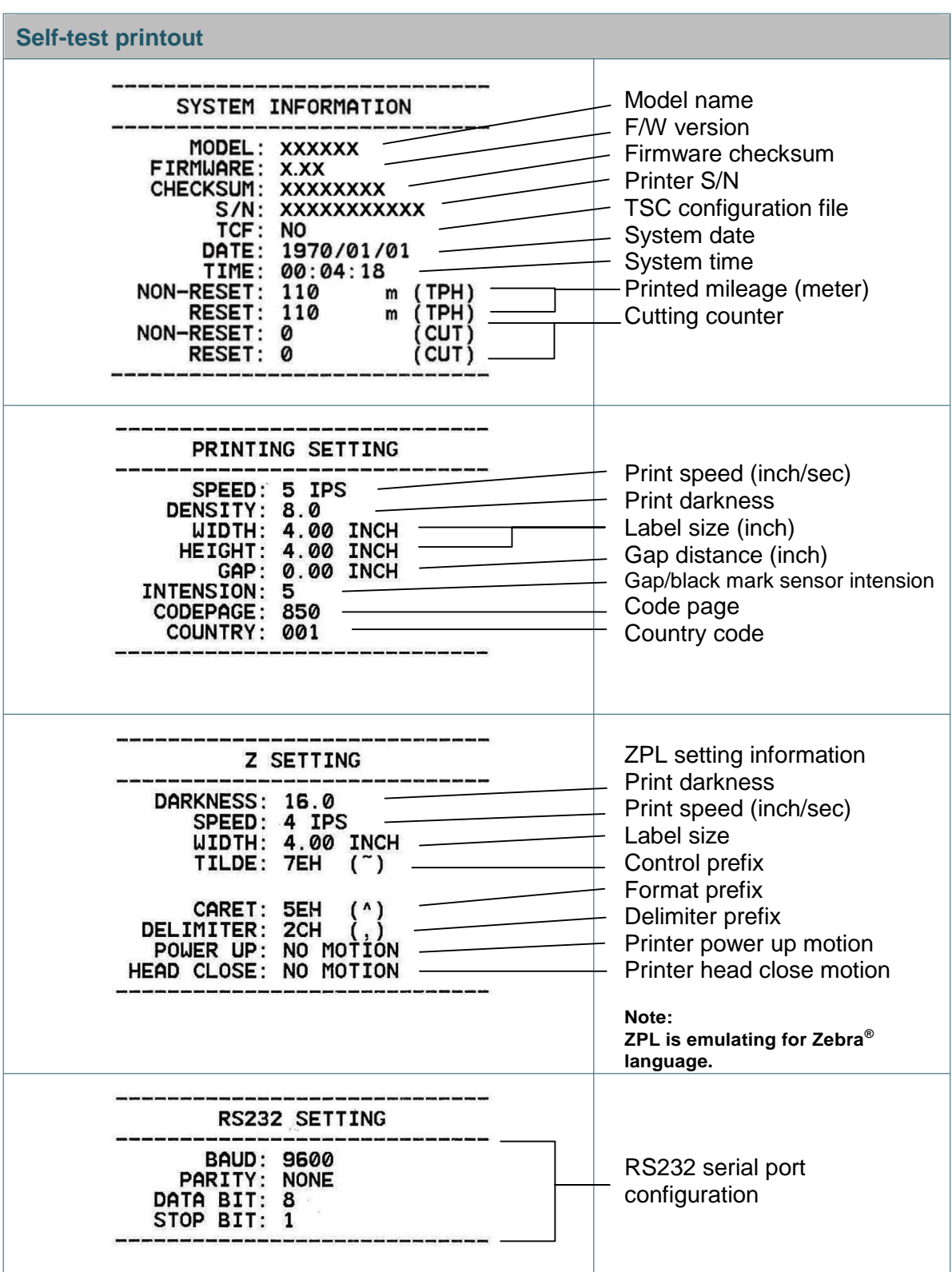

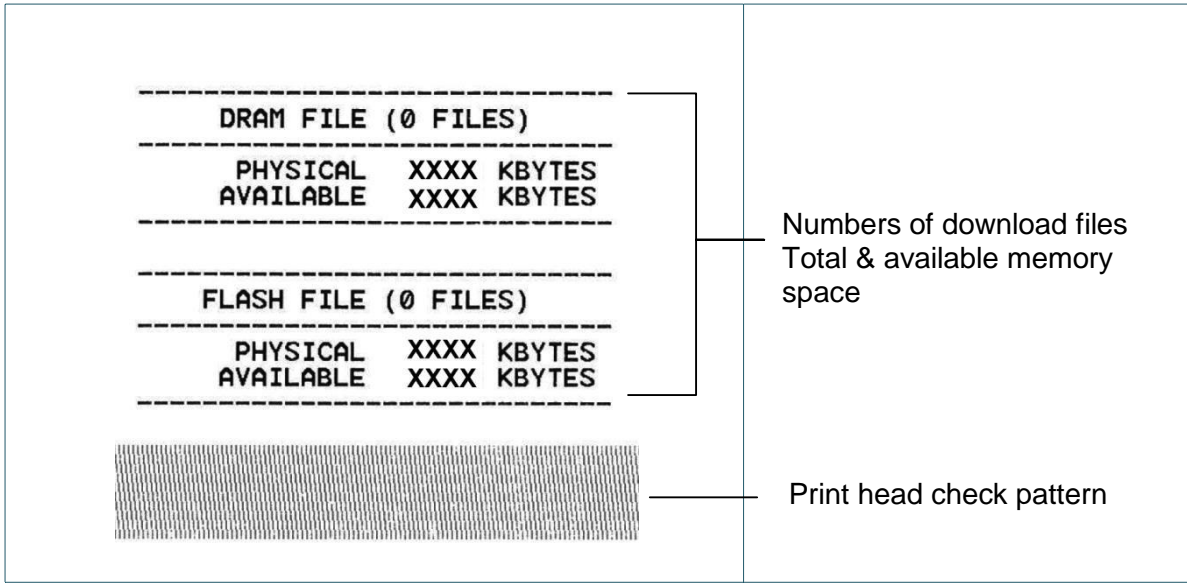

### **Dump mode**

Printer will enter dump mode after printing printer configuration. In the dump mode, all characters will be printed in 2 columns as following. The left side characters are received from your system and right side data are the corresponding hexadecimal value of the characters. It allows users or engineers to verify and debug the program.

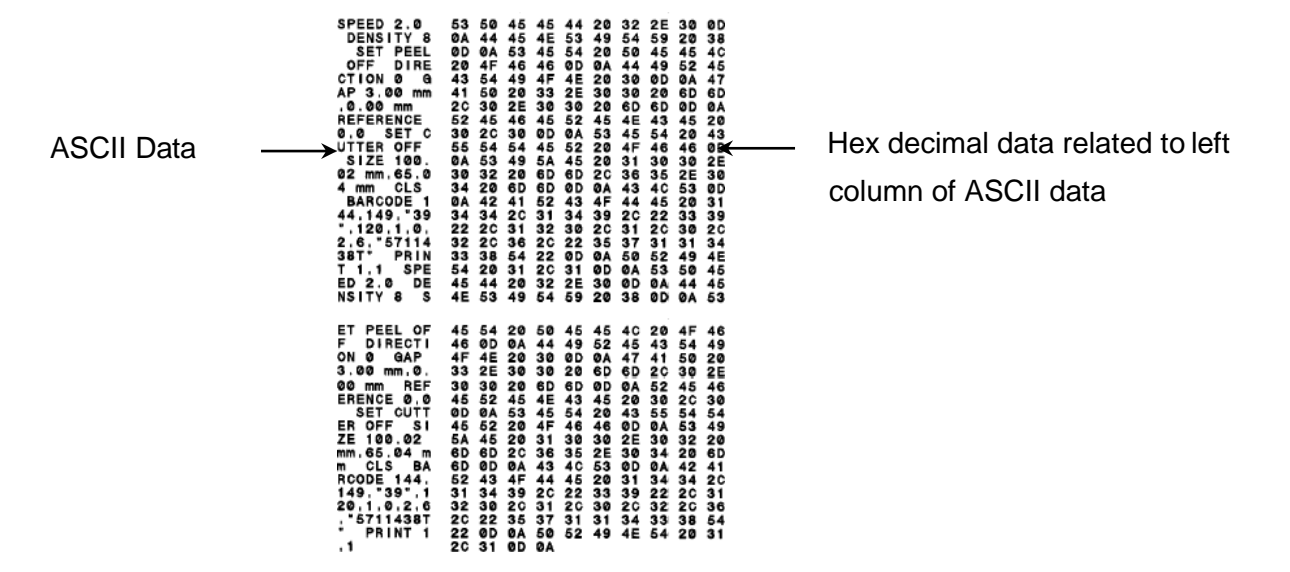

**Note:**

- **1. Dump mode requires 4" wide paper width.**
- **2. Turn off / on the power to resume printer for normal printing.**

### **4.3.3 Printer Initialization**

Printer initialization is used to clear DRAM and restore printer settings to defaults.

Printer initialization is activated by the following procedures.

- 1. Turn off the power switch.
- 2. Hold on the button then turn on the power switch.
- 3. Release the button when LED turns **green** after 5 amber blinks. (Any green will do during the 5 blinks).
- The LED color will be changed as following: Amber → red (5 blinks) → amber (5 blinks) → green (5 blinks) → green/amber (5 blinks)  $\rightarrow$  red/amber (5 blinks)  $\rightarrow$  solid green

Printer configuration will be restored to defaults as below after initialization.

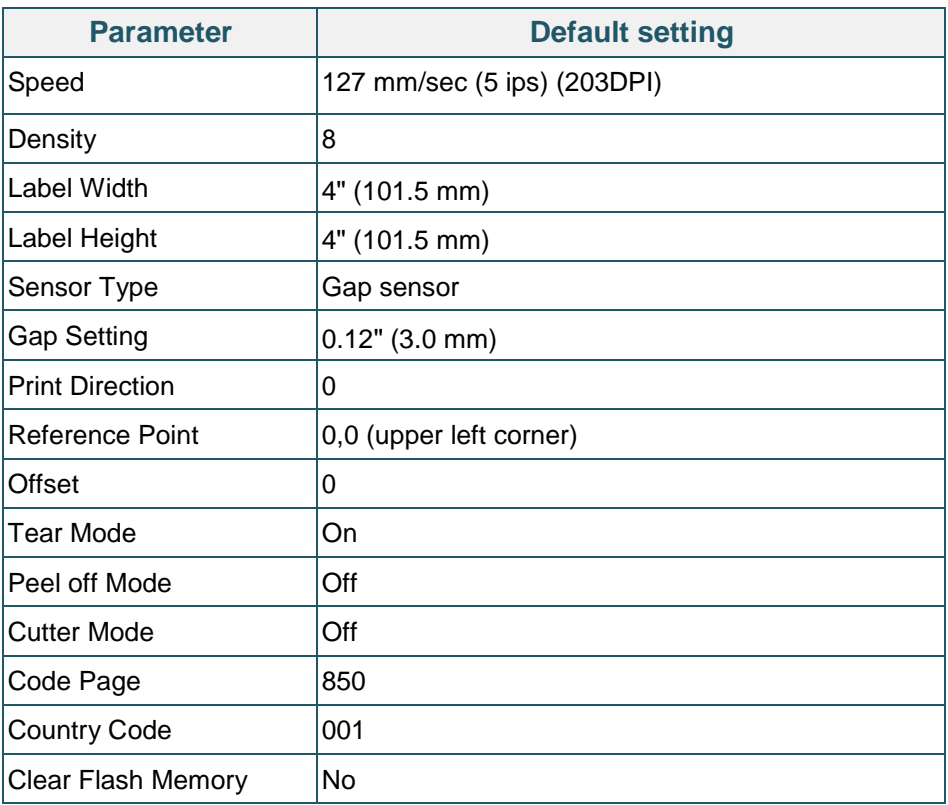

### **4.3.4 Set Black Mark Sensor as Media Sensor and Calibrate the Black Mark Sensor**

Please follow the steps as below.

- 1. Turn off the power switch.
- 2. Hold on the button then turn on the power switch.

3. Release the button when LED turns **green/amber** after 5 green blinks. (Any green/amber will do during the 5 blinks).

■ The LED color will be changed as following: Amber  $\rightarrow$  red (5 blinks)  $\rightarrow$  amber (5 blinks)  $\rightarrow$  green (5 blinks)  $\rightarrow$  green/amber (5 blinks)  $\rightarrow$  red/amber (5 blinks)  $\rightarrow$  solid green

### **4.3.5 Set Gap Sensor as Media Sensor and Calibrate the Gap Sensor**

Please follow the steps as below.

- 1. Turn off the power switch.
- 2. Hold on the button then turn on the power switch.
- 3. Release the button when LED turns **red/amber** after 5 green/amber blinks. (Any red/amber will do during the 5 blinks).
- The LED color will be changed as following:

Amber  $\rightarrow$  red (5 blinks)  $\rightarrow$  amber (5 blinks)  $\rightarrow$  green (5 blinks)  $\rightarrow$  green/amber (5 blinks)  $\rightarrow$ **red/amber (5 blinks)**  $\rightarrow$  solid green

### **4.3.6 Skip AUTO.BAS**

TSPL2 programming language allows user to download an auto execution file to flash memory. Printer will run the AUTO.BAS program immediately when turning on printer power. The AUTO.BAS program can be interrupted without running the program by the power-on utility.

Please follow the procedures below to skip an AUTO.BAS program.

- 1. Turn off printer power.
- 2. Press the FEED button and then turn on power.
- 3. Release the FEED button when LED becomes **solid green**.
- The LED color will be changed as following: Amber  $\rightarrow$  red (5 blinks)  $\rightarrow$  amber (5 blinks)  $\rightarrow$  green (5 blinks)  $\rightarrow$  green/amber (5 blinks)  $\rightarrow$ red/amber (5 blinks) **solid green**
- 4. Printer will be interrupted to run the AUTO.BAS program.

## 5. **Diagnostic Tool**

The Diagnostic Utility is an integrated tool incorporating features that enable you to explore a printer's settings/status; change a printer's settings; download graphics, fonts and firmware; create a printer bitmap font; and send additional commands to a printer. With the aid of this powerful tool, you can review printer status and settings in an instant, which makes it much easier to troubleshoot problems and other issues.

### **5.1 Start the Diagnostic Tool**

1. Double click on the Diagnostic tool icon **the Start of Start the software.** 

2. There are four features (Printer Configuration, File Manager, BitmapFont Manager, Command Tool) included in the Diagnostic utility.

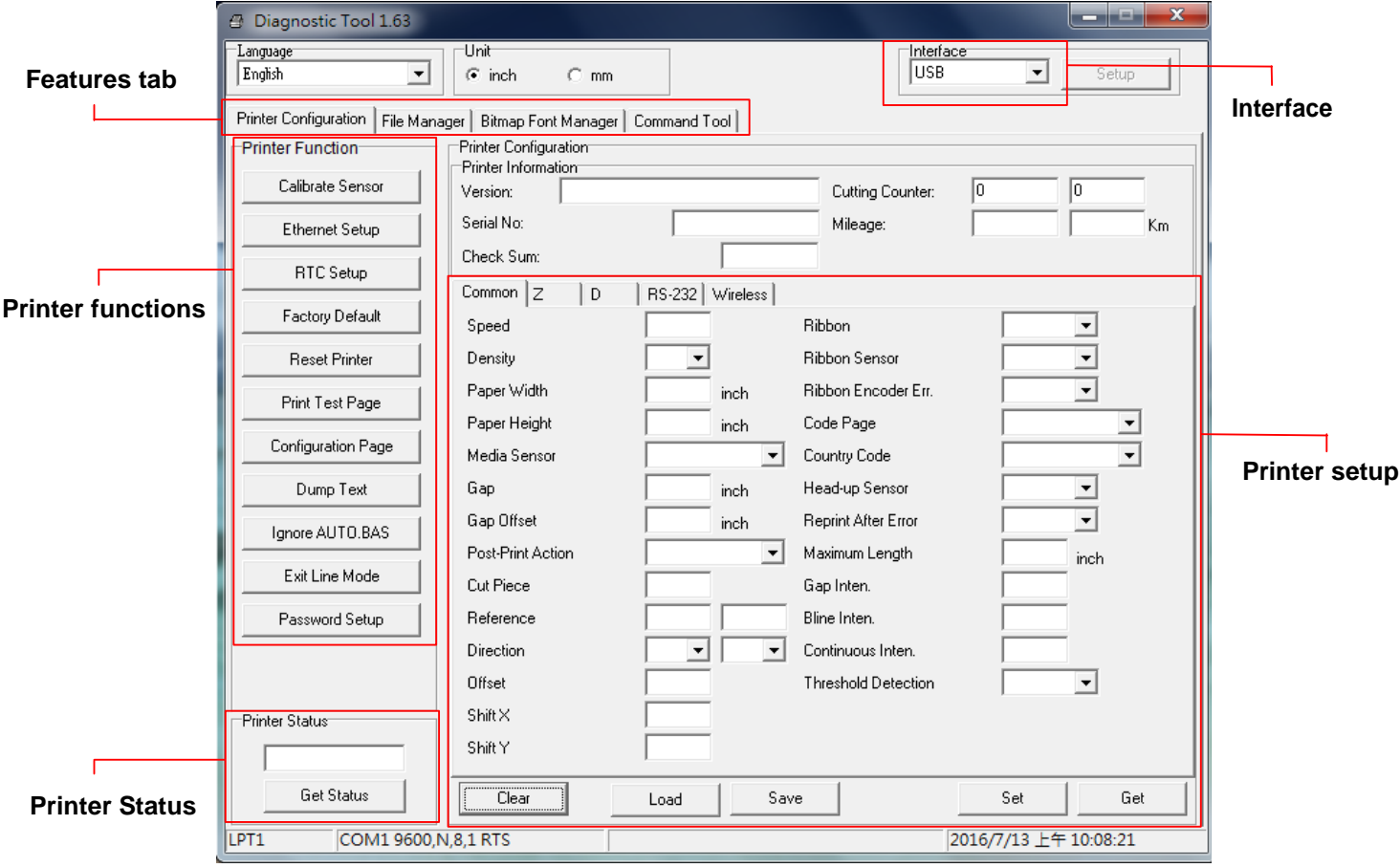

## **5.2 Printer Function**

1. Select the PC interface connected with bar code printer.

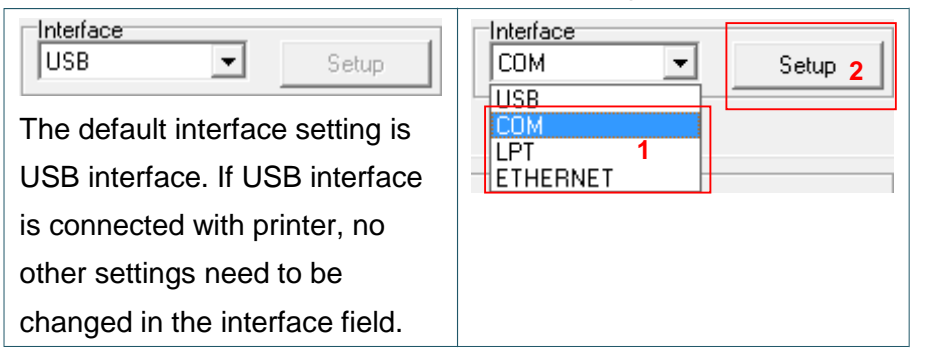

- 2. Click the "Printer Function" button to setup.
- 3. The detail functions in the Printer Function Group are listed as below.

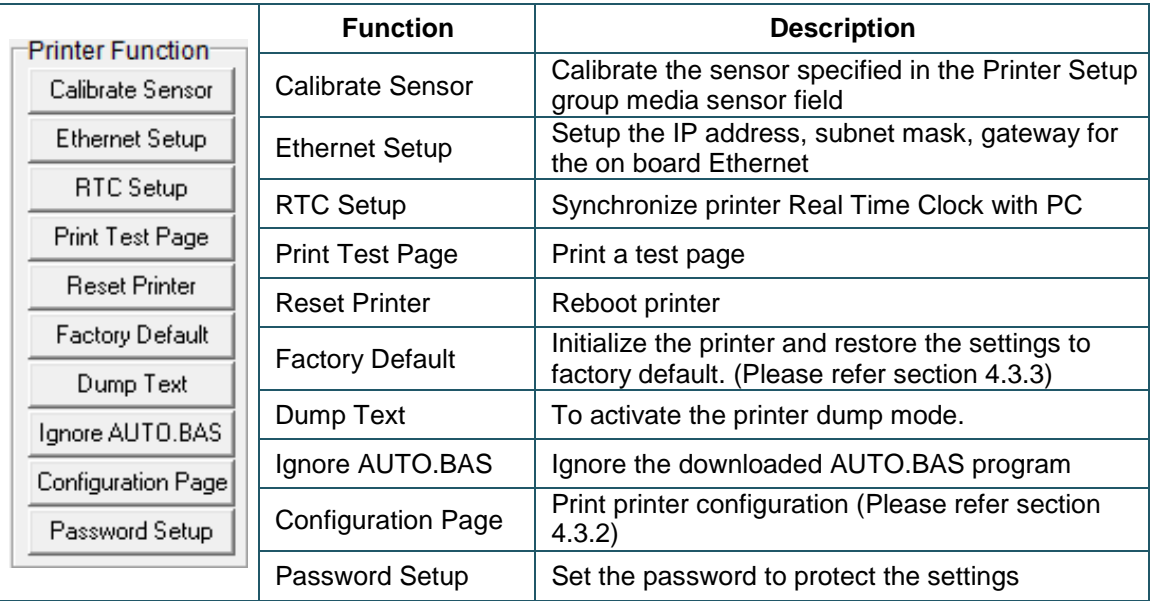

## **5.3 Calibrating Media Sensor by Diagnostic Tool**

### **5.3.1 Auto Calibration**

1. Make sure the media is already installed and print head mechanism is closed. (Please refer to section 3.3.)

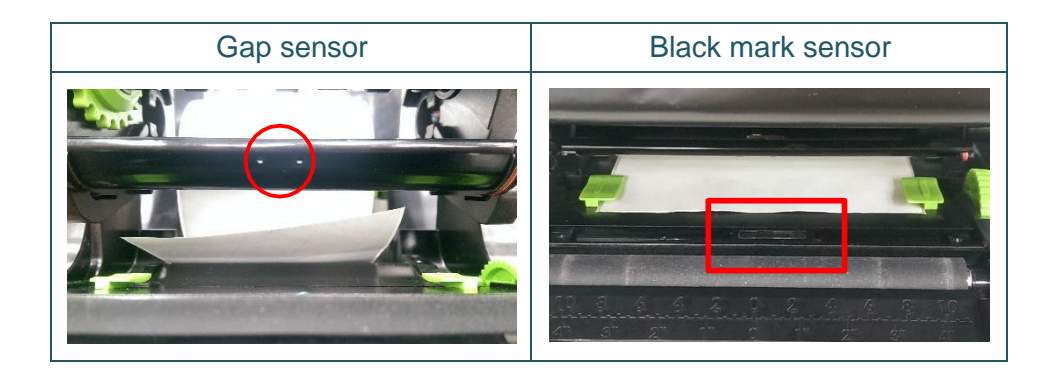

- 2. Turn on the printer power switch.
- 3. Open Diagnostic tool and set interface. (The default setting is USB.)

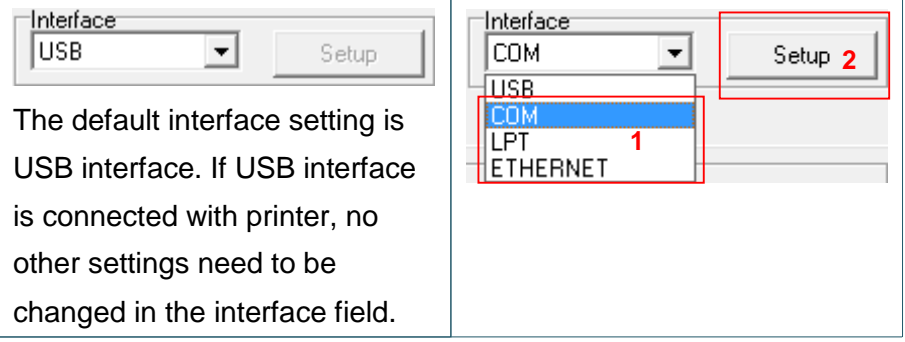

- 4. Click the "Calibrate Sensor" button.
- 5. Select the media type and click the "Calibrate" button.

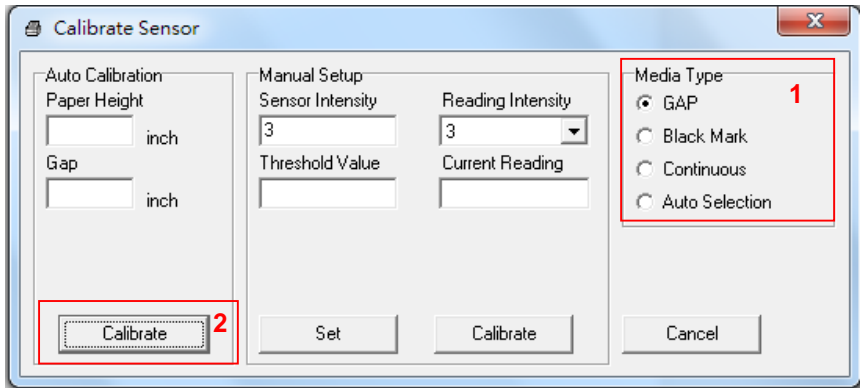

# 6. **Troubleshooting**

## **6.1 Common Problems**

The following guide lists the most common problems that may be encountered when operating this bar code printer. If the printer still does not function after all suggested solutions have been invoked, please contact the Customer Service Department of your purchased reseller or distributor for assistance.

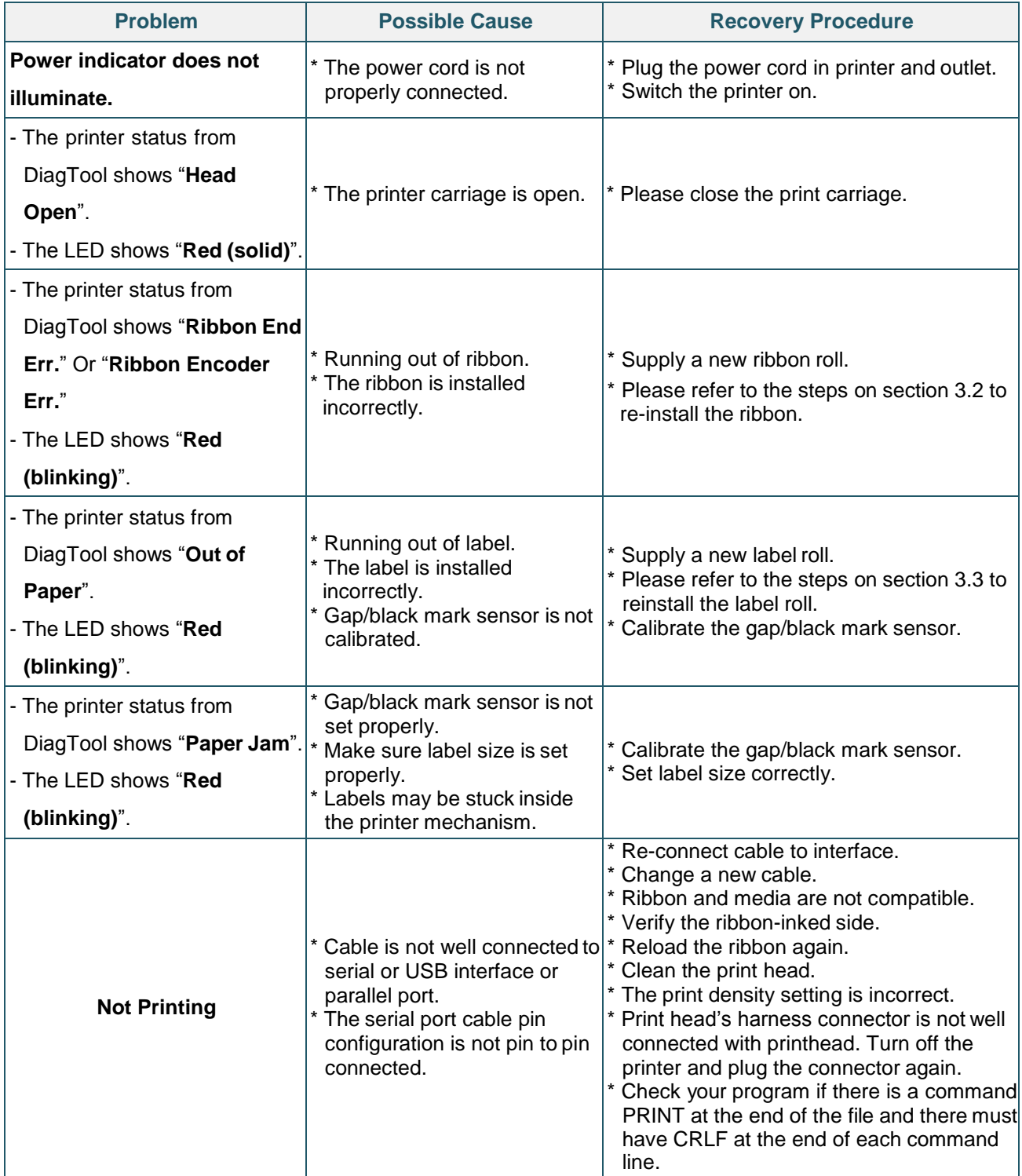

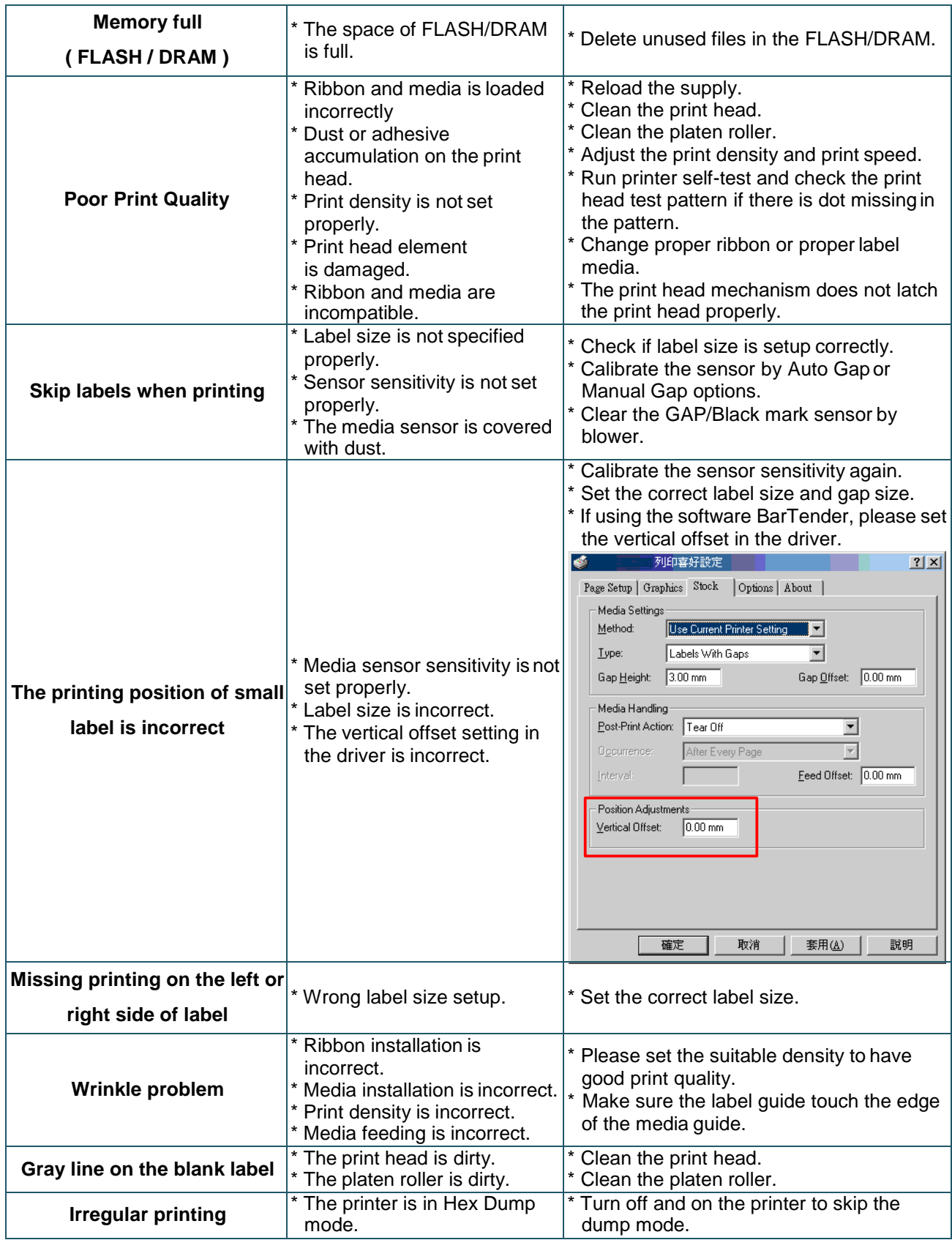

# 7. **Maintenance**

This session presents the clean tools and methods to maintain your printer.

- 1. Please use one of following material to clean the printer.
- Cotton swab
- $\blacksquare$  Lint-free cloth
- Vacuum / Blower brush
- 100% ethanol
- 2. The cleaning process is described as following,

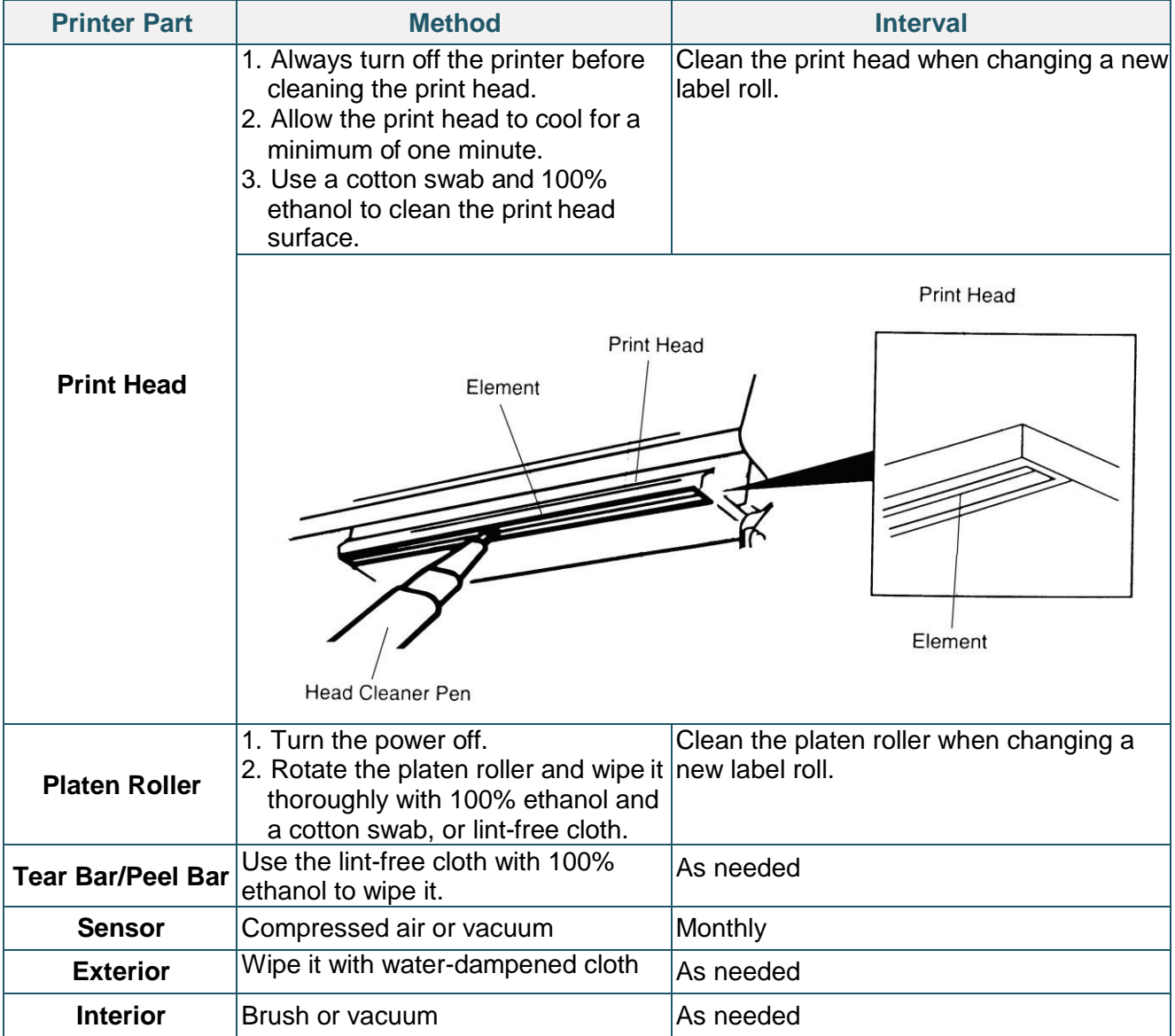

#### **Note:**

- Do not touch printer head by hand. If you touch it careless, please use ethanol to clean it.
- **•** Please use 100% Ethenol. DO NOT use medical alcohol, which may damage the printer head.
- Regularly clean the print head and supply sensors once change a new ribbon to keep printer performance and extend printer life.

# **TVSE Take-Back & Recycling Program**

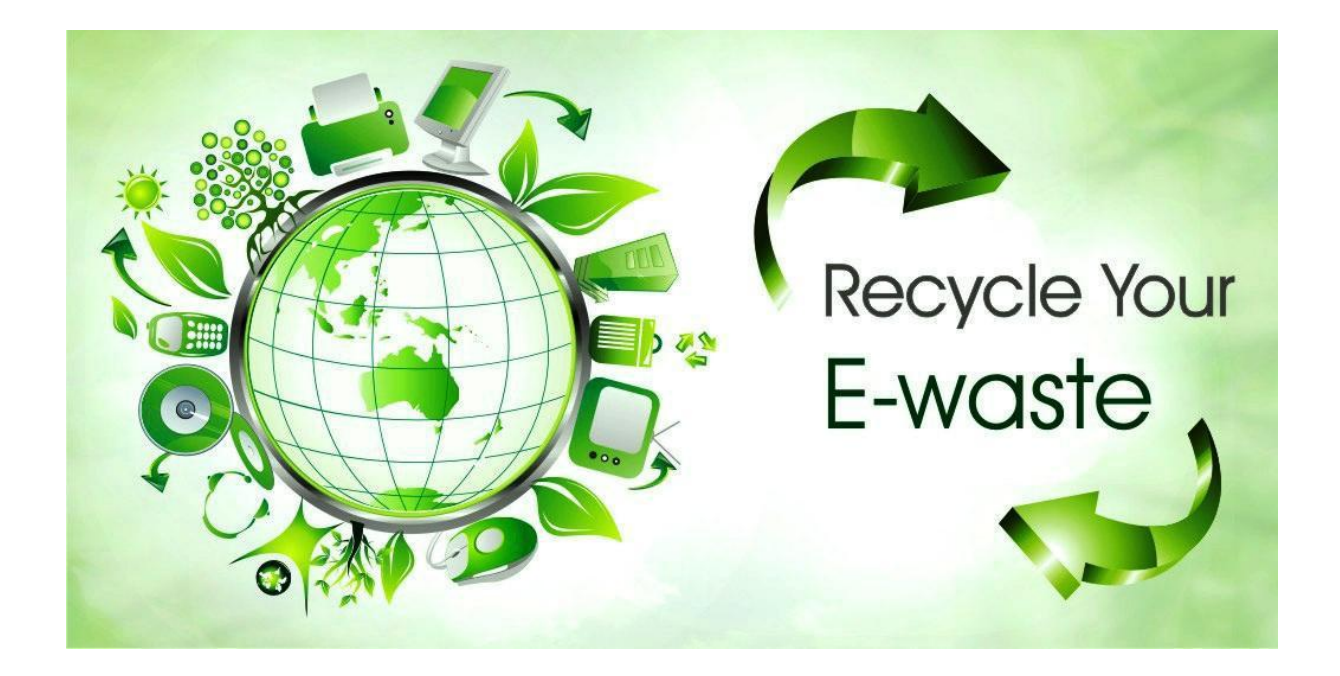

### **Overview**

The new E-waste (Management) Rules, 2016 have been notified by the Ministry of Environment, Forest and Climate Change, Govt. of India vide notification dt.23.03.2016 and shall come into force with effect from 1st Oct, 2016. According to these Rules, the Producer shall be responsible for channelization of waste electrical and electronic equipment (popularly known as "WEEE"). This will ensure that the ewaste is disposed of in an environmentally friendly manner and will address the leakage to the informal sector.

Phase wise collection targets have been set for Producers to collect e-waste (either in number or weight) and shall be 30% of the quantity of waste generation during first two 2 years of implementation of the Rules, 40% during 3rd & 4th year, 50% during 5th & 6th year and 70% from 7th year onwards.

### **TVS-E Commitment**

TVS-E is committed to environmentally sound management of e-waste taking all steps required to ensure that e- waste are managed in a manner which shall protect health and environment against any adverse effects which may result from hazardous substance contained in such wastes. TVS-E assures that the covered products do not contain lead, mercury, cadmium, hexavalent chromium, polybrominated biphenyls or poly-brominated di-phenyl ethers above a specified threshold. The threshold for cadmium is 0.01% by weight in homogeneous material, for all other substances, the threshold is 0.1% by weight in homogeneous material.

### **Introduction**

E-waste is any electrical/electronic product or an accessory which is not useable and it is at its end of life for example old defective products like Printers, Keyboards, Mouse, User terminal etc.

E-waste has been defined as "waste electrical and electronic equipment, whole or in part or rejects from their manufacturing and repair process, which are intended to be discarded". Whereas Electrical and electronic equipment has been defined as "equipment which is

dependent on electrical currents or electro-magnetic fields to fully functional". E-waste generally consists of those substances contained in an electronic product which can bring adverse effects to the atmosphere and hence managing it in a proper way is important. Apart from affecting the environment it can also affect the health of the people.

### **Waste Collection**

TVS-E has put in place a pan India collection mechanism to assist its customers in depositing their ewaste as per the new E-waste (Management) Rules, 2016 effective from 1st October, 2016.

You can deposit the WEEE at the nearest Collection Point. Details of the location of Collection Points and Collection Centres are also available on this website.

TVS-E assures all its customers that all its e-waste collected under these Rules will be recycled/ disposed of by an authorized e-waste Recycler as per the E-waste Management Rules, 2016.

### **Do's and Dont's**

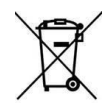

**Do's:**

- Always drop your used electronic products, batteries, and packaging materials after the end of their life at the nearest collection point.
- Separate the packaging material according to responsible waste disposal options and sorting for recycling.
- Keep the product in isolated area, after it becomes non-functional/un-repairable so as to prevent its accidental breakage

**Dont's:**

- The product is not meant for re-sale any unauthorized agencies/scrap dealer
- Never dump e-waste in garbage bins.
- Do not dispose of your product at municipal waste bins.
- Do not throw used batteries into household waste.

### **FAQs**

1. What is e-waste?

E-waste means electrical and electronic equipment, whole or in part discarded as waste by the

consumer or bulk consumer as well as rejects from manufacturing, refurbishment and repair processes.

2. What is end-of-life of product?

End-of-life of the product means the time when the product is intended to be discarded by the user.

3. How can you dispose of your e-waste?

You can deposit your e-waste at any of our Collection Points mentioned on our website.

### 4. WHAT CAN I RECYCLE?

Under E-Waste Management & Handling Rules 2016, we will accept and recycle all TVS-E products like Printers, Keyboards, Mouse, User terminal, Cartridges are accepted for recycling.

5. What is EPR (Extender Producer Responsibility)?

EPR means responsibility of any producer of electrical and electronic equipment, for channelization of ewaste to ensure environmentally sound management of such waste.

6. Do consumers have to pay for getting their electronics recycled? Consumers do not

have to pay any fee for recycling of TVS-E products

7. Is there any monitory benefit/discount linked to this take-back and recycling program?

As of now there is no monitory benefit/discount linked to this program. The main benefit of this program is cleaner, safer and green environment.

8. What will happen if the product is not properly handled and is given/sold to scrap dealer like any other ordinary scrap?

In case eWaste is sold to unauthorized dealers, they don't have scientific tools to recycle the products and therefore they are not authorized by the Pollution Control Board. In open area they burn the plastic parts, break the seal of parts which carries gases and try to extract metals. Such smoke and gases pollute the environment. Also hazardous residual are thrown in landfills which is dangerous for land, water, air and living beings

9. How can you participate in the TVS-E Recycling Programme?

You can dispose of a used TVS-E product very easily and responsibly. Simply call at 044 6688 8888 and drop it at your nearest Collection point's .All these E-waste will be consolidated and forwarded to Tumkur Collection point for final disposal through Authorized E-waste Recycler

10. What are the negative effects of improper recycling and dismantling of old electrical & electronic items?

- If the material is disposed off in open, then it may cause health risks and damage to environment
- Presence of heavy metals such as cadmium, lead etc and other toxic substances may pose risk to health and environment
- Burning of rubber & Plastic in open area causes air pollution.
- Batteries contain hazardous elements which may affect the health & environment, if not disposed off properly.
- 11. How to safely handle the product while disposing off?
	- Old defective product should be kept separately from other products.
	- Product should not be dropped in garbage bins containing municipal waste.
	- It should be handed over to authorized recycler for safe recycling.
	- Product should not be handed over to any recycler who does not have proper recycling facilities

12. What are health hazards and effects on environment if the product is dismantled by the consumer themselves?

All the electronic products are safe to use, but if the consumer dismantles or breaks them, they might be exposed to health hazards due to the chemical substances present in the products, which further can pollute the environment.